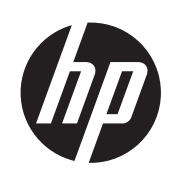

HP ePrint & Share

用户指南

© 2011 Hewlett-Packard Development Company, L.P.

第五版

#### 法律通告

本文档中包含的信息如有变动,恕不另行通 知。有关 HP 产品和服务的保修和保证条 款,在相关产品和服务附带的保修声明中都 有明确的规定。不应将其它部分包含的与明 确保修不同的内容引伸为补充保证。HP 对本 文中出现的技术错误、编辑错误或遗漏之处 概不负责。

#### 商标

Microsoft、Windows 和 Windows Vista 是 Microsoft Corporation 在美国的注册商 标。

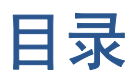

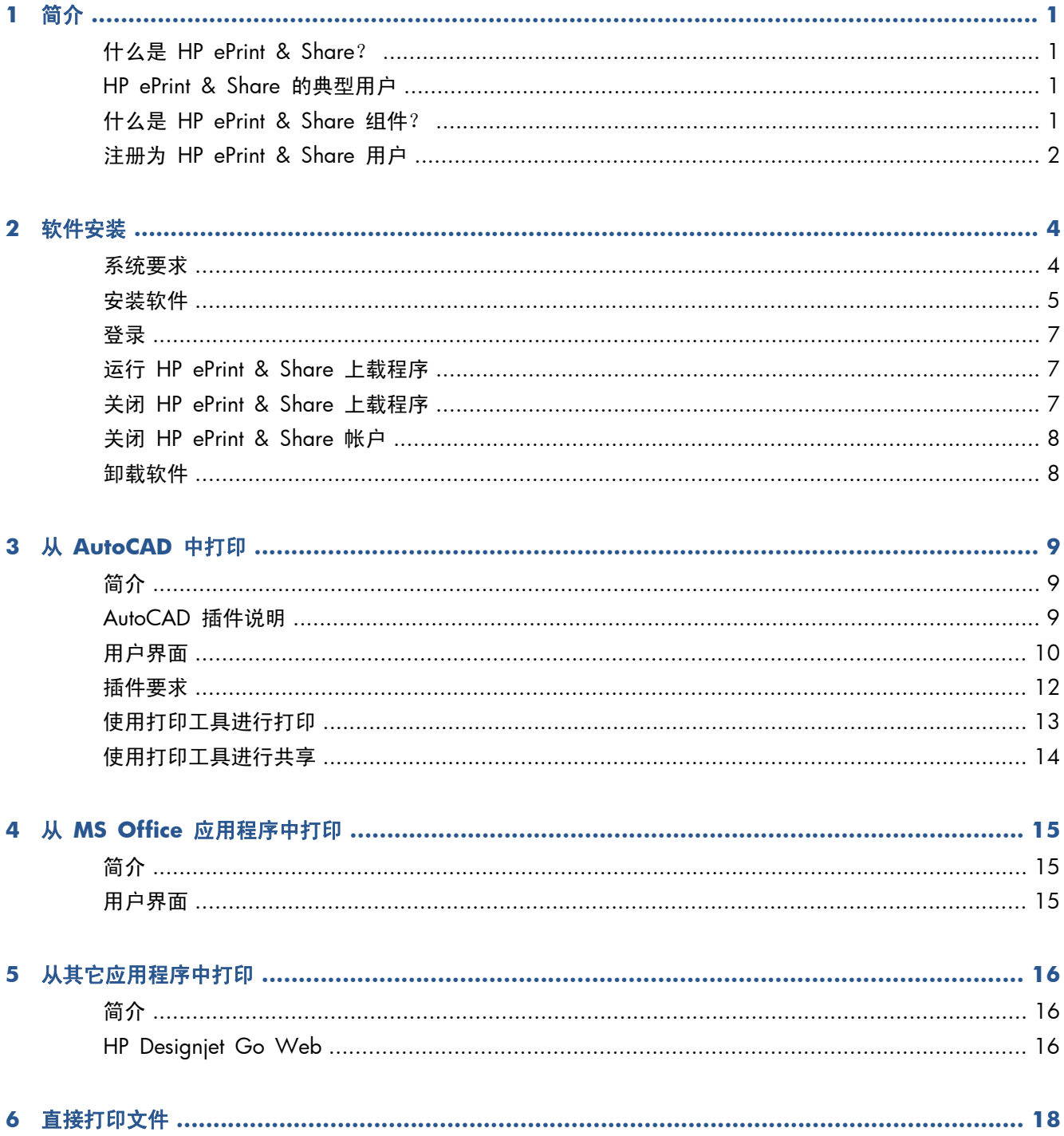

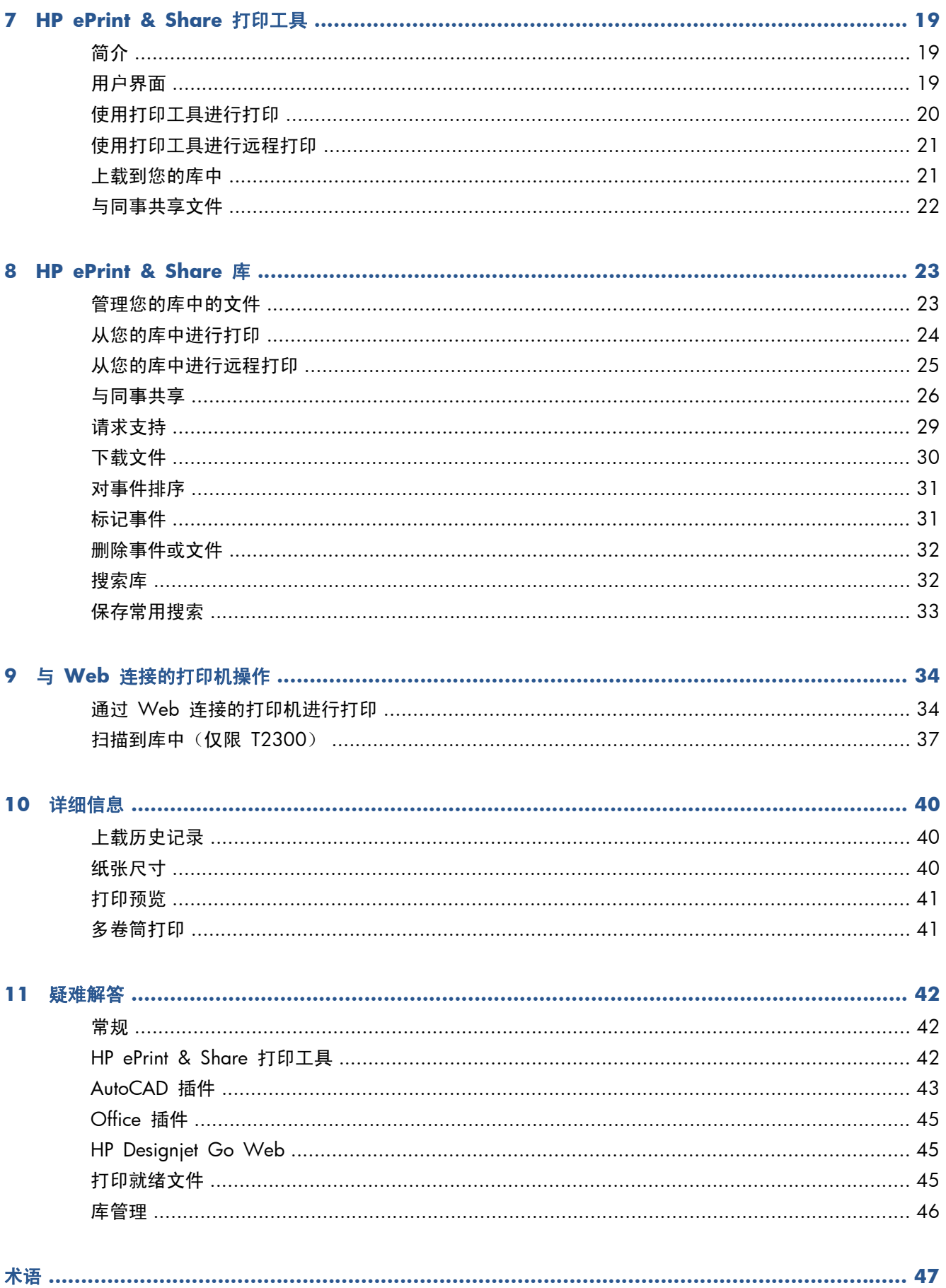

# <span id="page-4-0"></span>**1** 简介

## 什么是 **HP ePrint & Share**?

HP ePrint & Share 旨在简化 HP Designjet 和 LaserJet 用户的设计文档打印和共享。通过使用一个简 单的工具,您可以:

- 使用通过网络或 USB 连接的任何 HP Designjet 或 LaserJet 打印机打印文档, 并进行准确的打印 预览。不需要安装打印机驱动程序。
- 与特定同事共享任何类型的文件,而无需通过电子邮件发送文件。
- 自动且轻松地将您打印、扫描和共享的文件(以及其他人与您共享的文件),添加到您可以从任意 位置访问的 Internet 个人存储库(以下简称"库")中。
- 方便地打印、共享、下载、组织、排序或删除已添加到库中的文件。

HP ePrint & Share 设计用于与 AutoCAD 完全集成在一起,但它适用于所有应用程序。

### **HP ePrint & Share** 的典型用户

HP ePrint & Share 是为专业人士设计的, 他们通过打印的纸张共同完成协作的项目以及通过 Internet 或面对面进行交流;例如,建筑师、工程师和设计师等。它加快了发布速度,并且可从任何位置轻松访 问打印件和打印机。该移动解决方案可使项目团队一直保持远程工作,几乎所有成员都能看到相同的页 面。

### 什么是 **HP ePrint & Share** 组件?

HP ePrint & Share 包含以下组件。

- **HP ePrint & Share** 库:这是您存储在 HP ePrint & Share 服务器上的打印机友好文件个人收 藏集。您决定打印和/或共享的所有文件都存储在您的库中。只要您能够访问 Web,就可以重新打 印库中的内容,或者与同事共享这些内容。
- **HP ePrint & Share 打印工具: HP ePrint & Share 生态系统的主要打印和共享工具。与普通打** 印机驱动程序不同, 它提供了:
	- 真实打印预览:您可以在第一时间看到打印件在特定打印机的纸张上的打印效果。
	- 简单的布局设置:包括旋转、缩放和截切预览以帮助您节省纸张。
	- 多个打印机: 一个适用于所有 HP Designjet 和 LaserJet 的工具, 从而避免了安装多个驱动程 序。有关与 HP ePrint & Share 打印工具兼容的打印机的完整列表,请访问 <https://h30510.www3.hp.com/public/features/>。
- <span id="page-5-0"></span>上载: 将打印就绪的文件和其它类型的文件保存到您的库中, 以便以后可通过 Web 浏览器 访问这些文件以立即重新打印或与同事共享。
- 共享:使合作伙伴和协作者能够访问您的库中的文件。
- **HP ePrint & Share** 插件:这些插件是应用程序专用的打印插件,通过这些插件可更方便地从 一些常用的应用程序中进行打印:AutoCAD、Excel、Outlook、PowerPoint、Word 和 Windows 资源管理器直接打印。AutoCAD 插件特别易于使用。
- **HP Designjet Go Web**:一种虚拟打印机驱动程序,可用于从任何 Windows 应用程序中创建 打印就绪文件 (PLT) 并在 HP ePrint & Share 打印工具中管理该文件,即使该应用程序的特定打印 插件不存在。

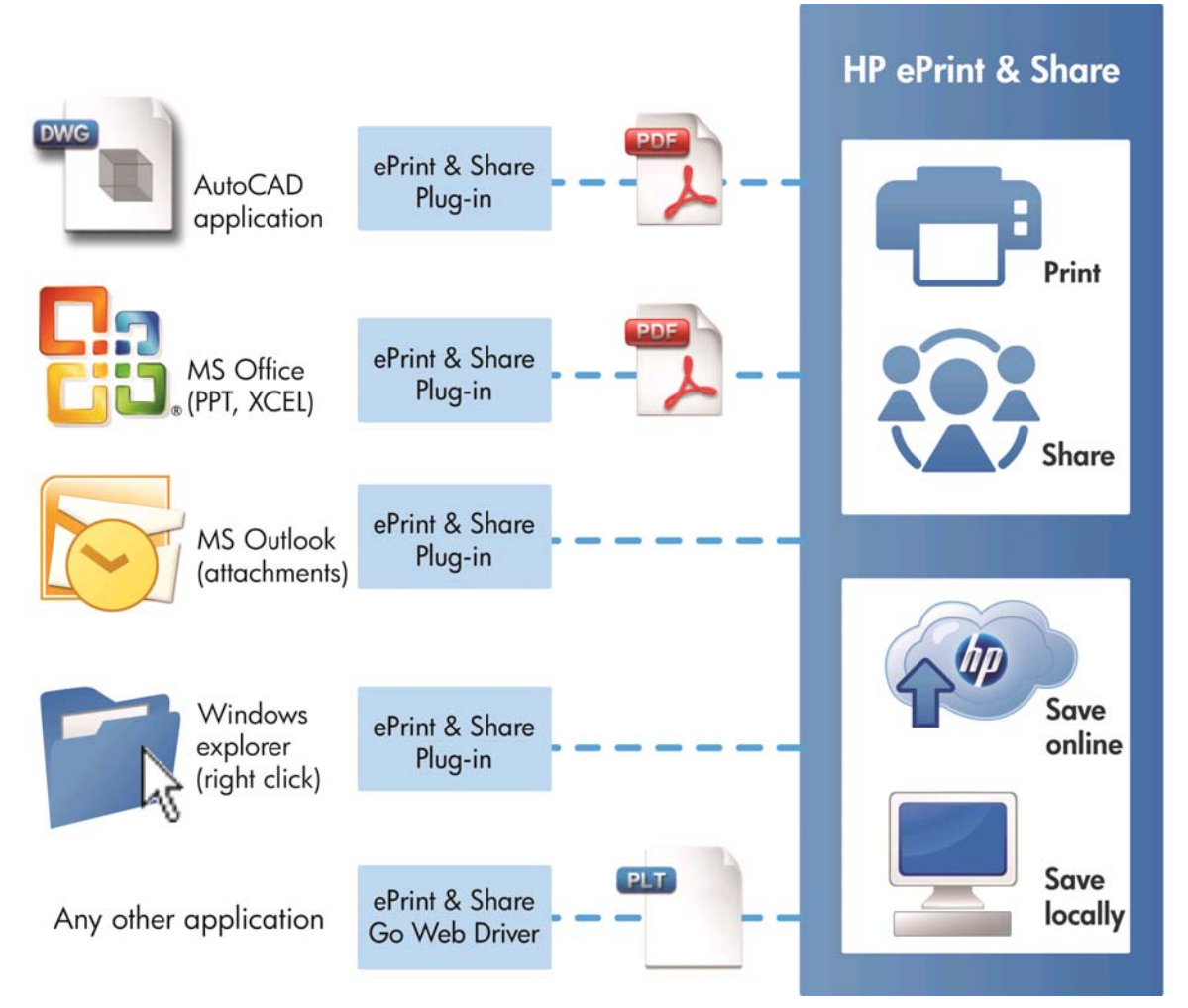

图 **1**-**1** HP ePrint & Share 生态系统体系结构和入口点

# 注册为 **HP ePrint & Share** 用户

您可以随时在此处进行注册: <https://h30510.www3.hp.com/public/createfreeaccount/>。

如果尚未注册,当 HP ePrint & Share 用户第一次与您共享某些内容时,系统将向您发送电子邮件以邀 请您进行注册。

要能够使用 HP ePrint & Share 库,您必须按照邮件中的说明在 HP ePrint & Share Web 服务器中创 建一个用户帐户。

- **1**. 单击邀请电子邮件中提供的注册链接。
- **2**. 填写注册表格。
- **3**. 单击创建帐户。将创建新的 HP ePrint & Share 帐户,并将您重定向到 HP ePrint & Share 主 页,您可以在收件箱中找到两个新事件:
	- 包含其他用户要与您共享的文件的事件
	- 特殊"欢迎使用 HP ePrint & Share"事件, 其中包含本用户指南。
- **4**. 按照另一封电子邮件中的说明验证您的帐户。

学注: 如果您在 48 小时内未回复验证邮件,则会取消您的帐户。

在本指南的下一节中,您将了解如何在计算机中安装 HP ePrint & Share 打印工具。

# <span id="page-7-0"></span>**2** 软件安装

## 系统要求

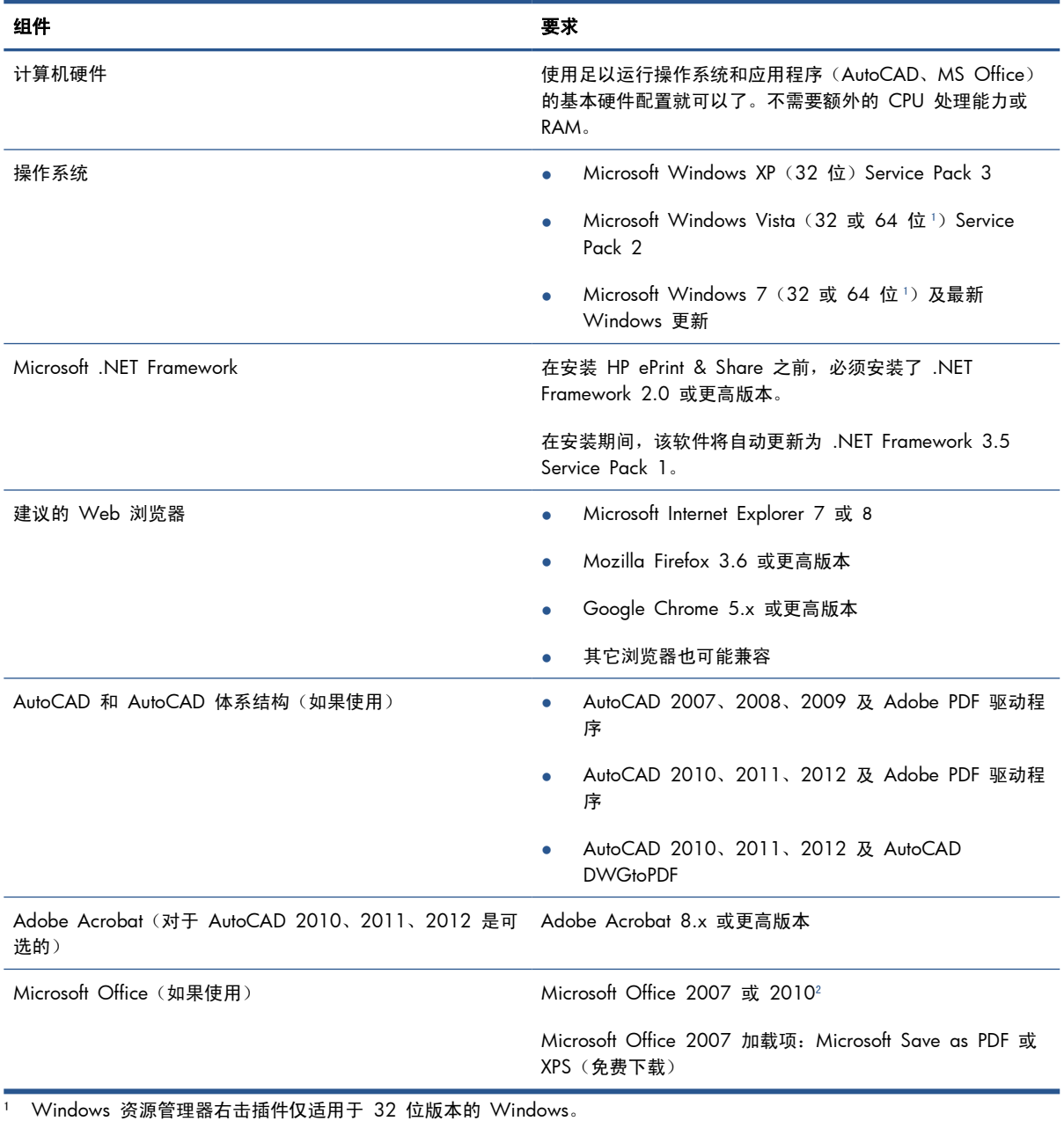

<sup>2</sup> 当前不支持 Microsoft Outlook 2010, 而且 Microsoft Excel 2010 插件仅适用于 32 位版本的 Microsoft Office。

<span id="page-8-0"></span>安装软件

注: 如果之前已安装 HP ePrint & Share 的其它版本或 HP Instant Printing Utility,则必须先将其卸 载,然后再安装新版本。但是,不必卸载 HP Instant Printing Pro。

[ 22] 注: 您必须具有管理员权限才能安装 HP ePrint & Share。即, 您必须属于管理员组或(在 Windows Vista 或更高版本中)能够根据要求提供管理员密码。

在"欢迎使用"电子邮件或主页中,按下载按钮。将会下载相对较小的预安装程序,然后会继续自动下 载并运行主安装程序。这将安装以下组件:

- HP ePrint & Share 打印工具
- HP Designjet Go Web 驱动程序
- 用于 Microsoft Office 2007 和 Autodesk AutoCAD 的 HP ePrint & Share 插件
- HP ePrint & Share 上载程序

根据操作系统版本以及可能已安装的软件选件,安装程序可能需要从 Web 下载其它组件。在安装过程 中,请将您的计算机连接到 Internet。

在开始安装过程后,单击下一步以继续安装。

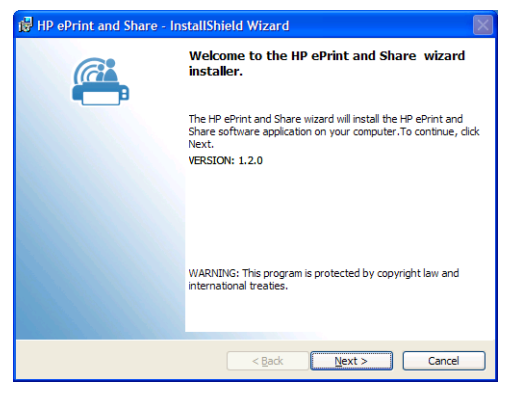

对于某些第三方组件,还可能会提示您接受最终用户许可协议。

尤其是在启用了用户帐户控制的 Windows Vista 和 Windows 7 中,Windows 可能会询问您是否同 意安装软件。在这种情况下,请按继续。

在安装各种必备组件后,您必须接受 HP ePrint & Share 软件的最终用户许可协议。在显示该协议后, 请阅读该协议并单击我接受许可协议中的条款,然后单击下一步。

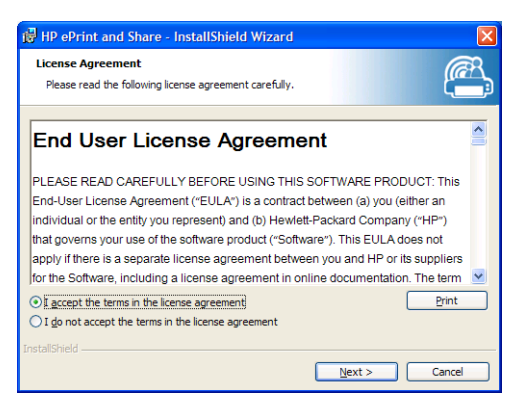

输入您的用户名和组织,选择是仅为您自己安装该软件,还是为所有用户安装该软件,然后单击下一 步。

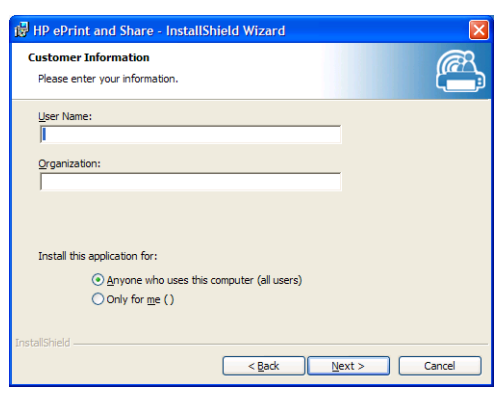

选择是安装所有程序功能还是仅安装部分程序功能。然后单击下一步。

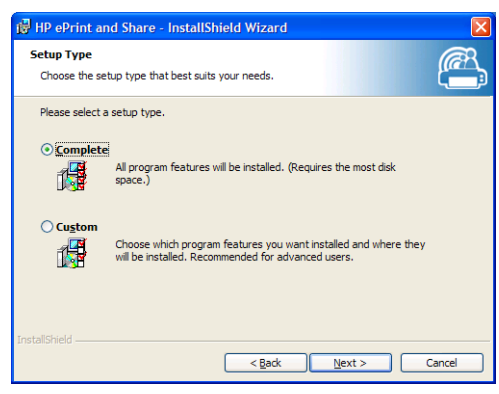

单击安装开始安装。

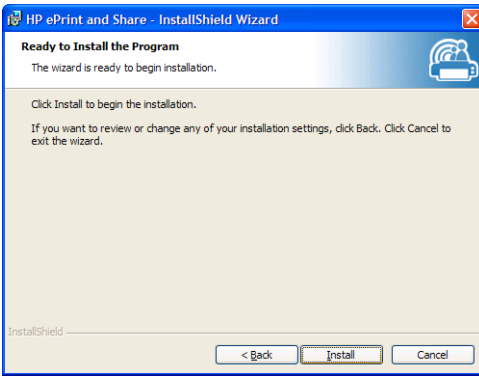

根据操作系统和系统安全设置,您可能会看到一个对话框,通知您有一个不明程序要访问您的计算机。 请选择允许以继续安装。

### 在安装完成后

在安装完成后,您可能会看到以下新项:

**1**. 桌面上的 HP ePrint & Share 快捷方式:

### $\mathbb{C}^2$

<span id="page-10-0"></span>**2**. 系统中的新打印机驱动程序(名为 HP Designjet Go Web):

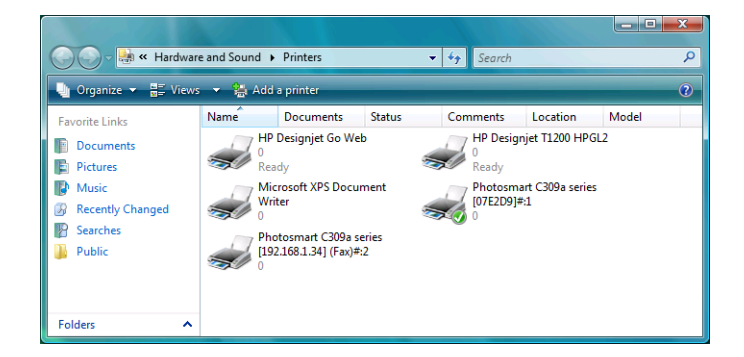

**3**. 系统任务栏区域中的 HP ePrint & Share 上载程序图标:

#### 興

### 登录

在将文件上载到您的库中之前,您必须先进行登录。如果需要,将显示以下对话框:

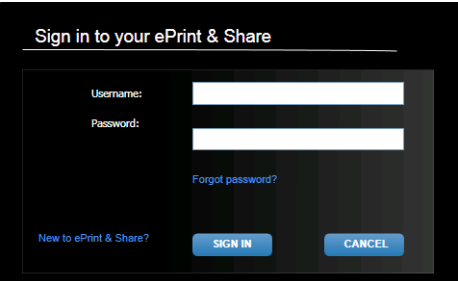

用户名(电子邮件地址)和密码是用于在 HP ePrint & Share 服务器中进行注册的用户名和密码。在成 功登录后,将一直保持验证状态,直至关闭打印工具或从任务栏图标菜单中单击注销选项。

### 运行 **HP ePrint & Share** 上载程序

启动计算机和 Windows 后,将自动运行上载程序。可通过右击任务栏中的 HP ePrint & Share 图 标,访问上载程序选项。

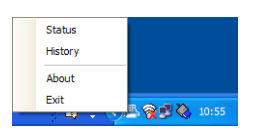

### 关闭 **HP ePrint & Share** 上载程序

从 Windows 用户帐户注销时,将自动关闭上载程序。

如果由于任何原因需要停止该上载程序,请从通过任务栏图标提供的上载程序选项中选择**退出**。下次登 录或从程序菜单的 **HP ePrint & Share** 文件夹中执行该上载程序时,将重新启动该上载程序。

 $\ddot{\mathbb{C}}$ 注: 如果您不是计算机的唯一一个用户,则请在关闭该上载程序之前确保已提交或取消了所有待处理 的上载。否则,可能会将这些内容上载到其他用户的库中。

## <span id="page-11-0"></span>关闭 **HP ePrint & Share** 帐户

在查看您的库时,选择页面顶部的设置,然后选择关闭帐户并删除所有关联的事件和信息。将要求您提 供密码并确认要执行的操作。

## 卸载软件

要卸载 HP ePrint & Share,请转到控制面板 > 程序和功能,选择 **HP ePrint & Share**,然后选择 删除或卸载。

# <span id="page-12-0"></span>**3** 从 **AutoCAD** 中打印

# 简介

用于 AutoCAD 的 HP ePrint & Share 插件是 HP 开发的 AutoCAD 扩展 (插件), 以简化从 AutoCAD 中进行打印的过程。

通过使用该插件,您可以使用客户定义的预设或绘图中定义的现有页面设置之一快速生成当前布局的打 印就绪文档(采用 PDF 格式)。在生成 PDF 文件后,将启动 HP ePrint & Share 并加载 PDF 文件以 快速进行预览、打印或共享。

该插件的一个优点是,它所创建的 PDF 文件包含您选择的打印设置,这样与您共享该文件的任何人都 可以使用相同的设置方便地打印文件。创建 PDF 文件的其它方法通常不包含打印设置。

### **AutoCAD** 插件说明

通过使用该插件,您可以快速打印当前布局:

- 使用已定义的预设
- 使用 AutoCAD 页面设置

预设是一组打印设置,用于确定应如何打印当前布局。预设是由该插件管理的,后者提供了一个对话 框,可以在其中选择在使用预设打印时应用的打印设置值。要使用预设进行打印,该插件还会提供一些 菜单以及一个命令行命令。

如果安装了 Acrobat Professional 附带的 Adobe PDF 驱动程序,插件将使用该驱动程序创建 PDF 文件。

在这种情况下,可能会发现将自动启动 Adobe Reader 以显示每个 PDF 文件。如果要防止出现这 种情况,请转到绘图对话框,选择 **Adobe PDF.pc3** 打印机,按属性按钮,在设置树中选择自定 义属性,按自定义属性按钮并取消选中查看 **Adobe PDF** 结果复选框。

如果没有 Adobe PDF 驱动程序, 则用于 AutoCAD 2007 至 2009 的插件将创建 PLT 文件而 非 PDF 文件;用于 AutoCAD 更高版本的插件使用 DWG to PDF 驱动程序创建 PDF 文件。

如果 PC 中安装了 Acrobat Professional,但未显示 Adobe PDF.pc3 打印机(仅 Adobe PDF 可 用), 则使用此打印机运行配置, 最后在 AutoCAD 询问保存配置时, 选择将更改保存到建议的文件中 的选项。

### 使用预设打印

预设仅包含要应用于绘图的缩放比例(还包括是否需要调整线宽)以及必须使用的 CTB/STB。因此, 预 设使用很少的可用 AutoCAD 打印设置。目的是该插件仅使用最常见的打印设置。对于涉及更高级打印 设置的打印情况,应使用 AutoCAD 绘图对话框。

<span id="page-13-0"></span>要在打印时计算打印输出尺寸,该插件从布局尺寸入手,然后应用在预设中选择的缩放比例。如果缩放 比例缩小绘图,则纸张尺寸也会减少。如果缩放比例放大绘图,则仅缩放绘图;纸张尺寸保持不变,仍 然为在布局中定义的尺寸。请注意,缩放系数将应用于在通过页面设置管理器设置的布局定义中选择的 尺寸。

### 使用页面设置打印

该插件还可以使用当前加载的绘图中提供的页面设置进行打印。

### 用户界面

插件用户界面取决于使用的 AutoCAD 版本。在加载该插件时,将添加一些菜单条目,并在 AutoCAD 命令列表中添加 HPIPPS、HPIPPRESET 和 HPIPCONFIG 命令。

该插件还提供一个对话框以创建和管理预设:

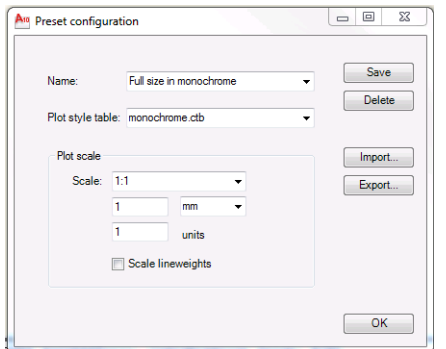

可通过插件菜单或 HPIPCONFIG 命令来调用该对话框。

以下几节根据 AutoCAD 版本介绍了可用的用户界面。

### **AutoCAD 2010**

可通过右击工作空间的任意部分并选择 **HP ePrint & Share** 菜单条目来调用该插件。请注意,只有 在尚未重新定义右击操作时,才会显示此菜单,例如,重复上一命令。

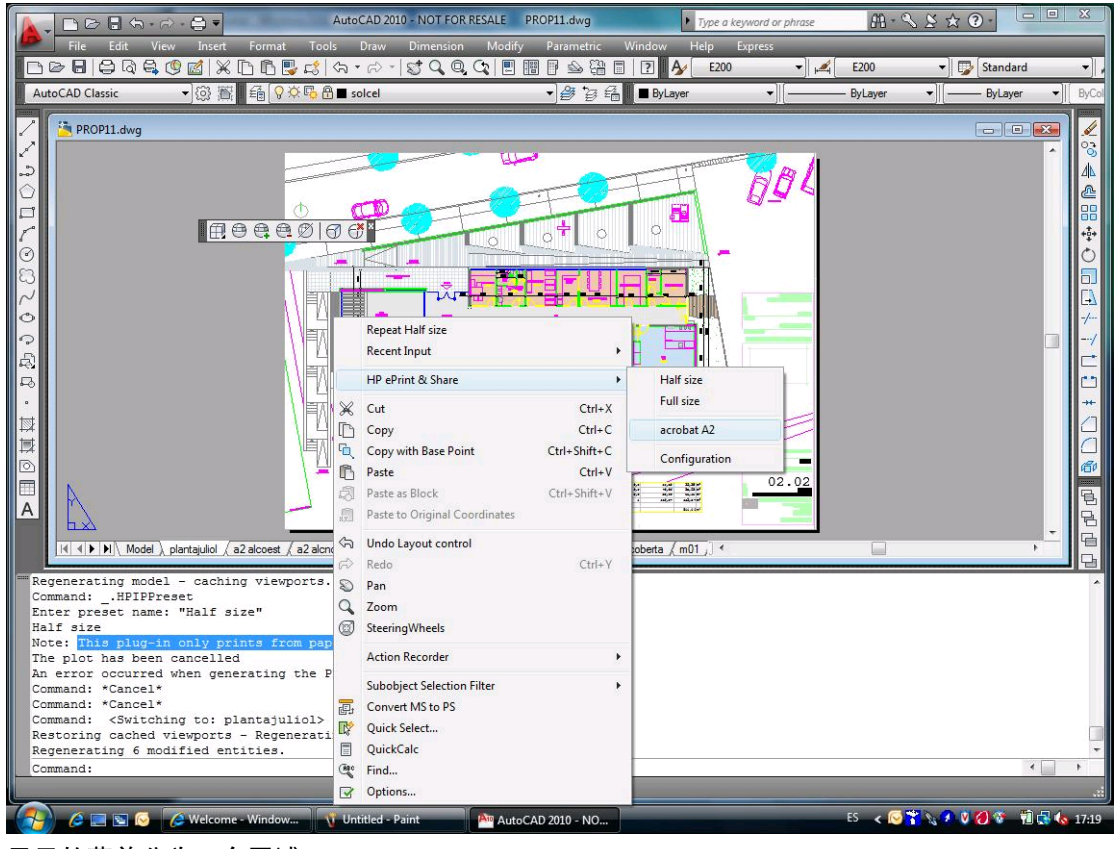

显示的菜单分为三个区域:

- 顶部区域显示当前可用的预设。这些预设始终可用,而无论当前加载了什么绘图。
- 中间区域显示当前绘图中提供的页面设置。
- 底部区域显示插件配置任务。当前,它仅显示一个菜单条目,用于启动用户界面以管理预设。

也可以通过菜单栏访问 HP ePrint & Share:

<span id="page-15-0"></span>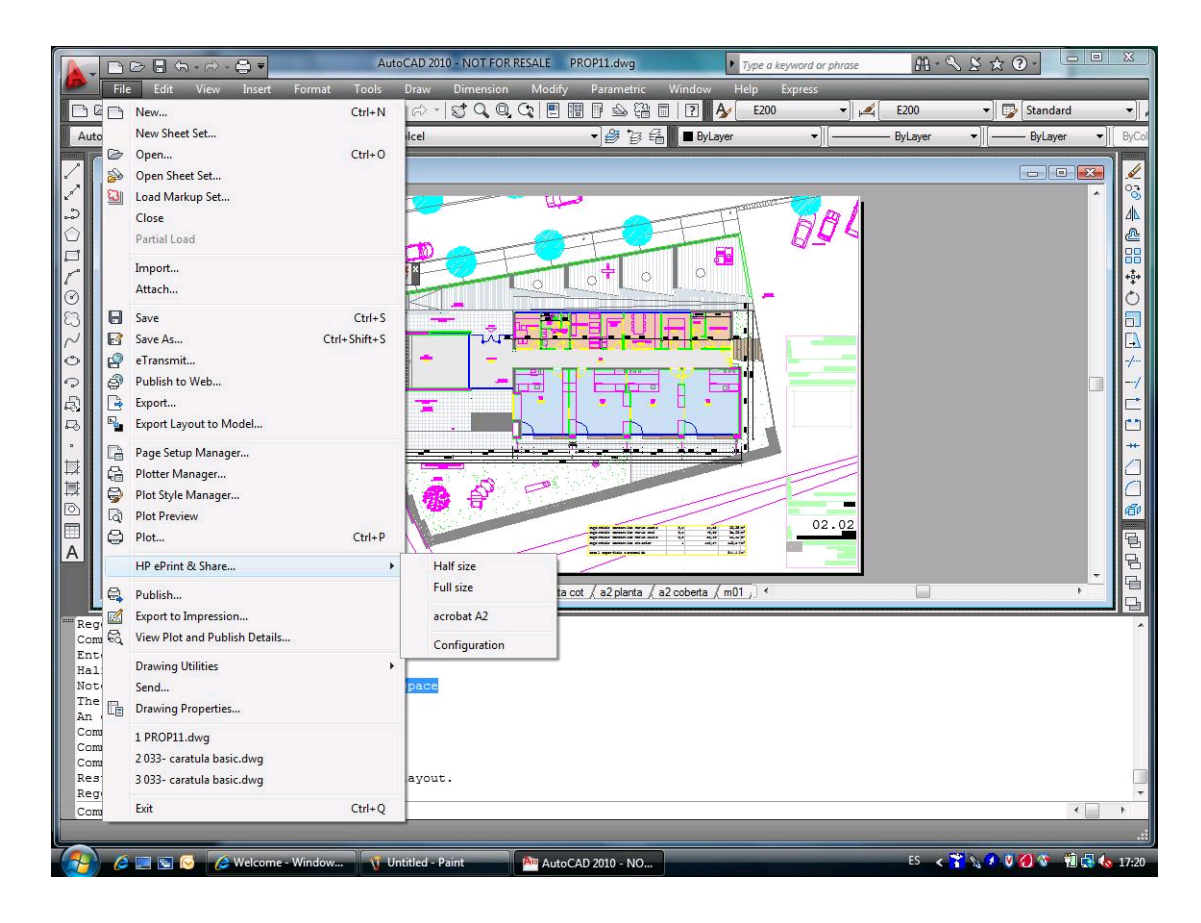

### **AutoCAD 2007**、**2008**、**2009**

这些 AutoCAD 版本的用户界面与 AutoCAD 2010 用户界面类似:

- HPIPPRESET、HPIPPS 和 HPIPCONFIG 命令可用。
- 右击时的上下文菜单条目可用。
- 莱单栏 > 文件中的菜单条目可用。

### 插件要求

该插件仅从图纸空间中进行打印。不支持模型空间打印,因为 Autodesk 建议改用图纸空间。模型空间 不支持批处理文件打印。

从插件中打印绘图后,将会打开 HP ePrint & Share 打印工具。

如果当前未登录到 HP ePrint & Share, 则会显示一个消息框, 通知您当前未登录并要求您登录并重 试。还会显示一个对话框,可供您从中登录。

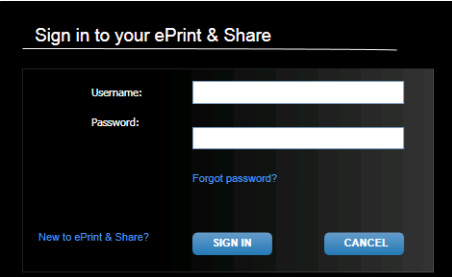

# <span id="page-16-0"></span>使用打印工具进行打印

可以选择在 HP ePrint & Share 打印工具中按打印按钮来打印绘图。在打印之前, 您可以更改打印设置 (尺寸、旋转、质量、纸张尺寸)。

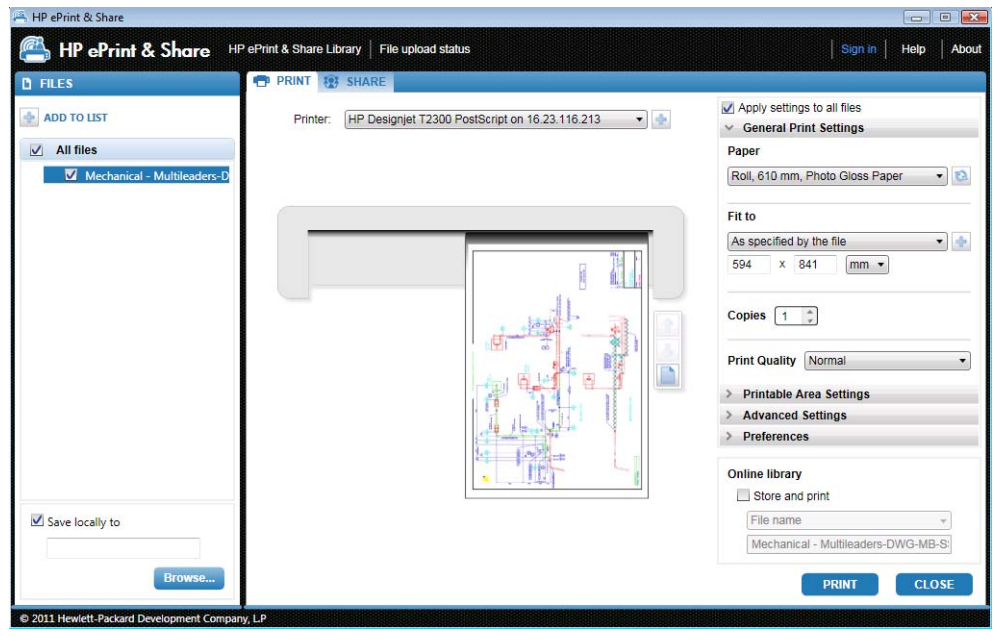

如果要将绘图在计算机上存储为 PDF 文件,请在按打印按钮之前先选中左下角的保存至本地框并选择 目标文件夹。

如果要将绘图存储到库中并打印它,请在按**打印**按钮之前先选中右下角的**存储并打印**框并选择目标文件 夹。

在后一种情况下,打印工具会将已打印事件上载到 HP ePrint & Share 库中。如果您现在登录到您的 库,则可以在其中看到最近上载的事件。

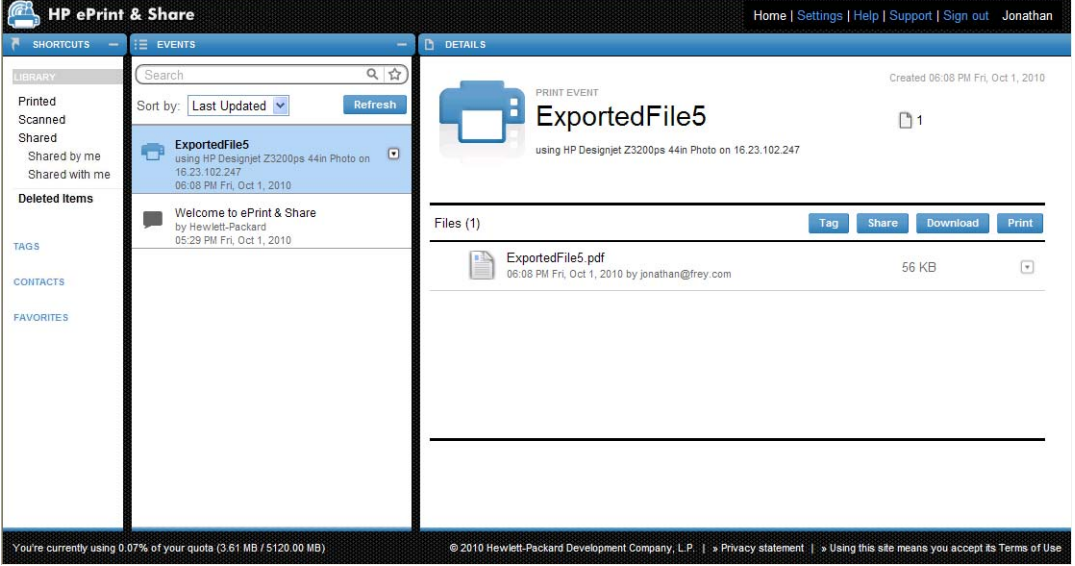

将在"事件"列中显示新事件,并在"详细信息"列中显示事件详细信息。您可以分别选择每个文档并 按下载按钮以下载这些文档。

也可以通过按打印按钮,使用 HP ePrint & Share 打印工具下载并打印整个事件。有关如何进行打印的 详细信息,请参阅第 23 页的 HP ePrint & [Share](#page-26-0) 库。

<span id="page-17-0"></span>根据操作系统和系统安全设置,您可能会看到一个对话框,警告您计算机上的某个程序要打开 Web 内 容。请选择允许以打开使用 HP ePrint & Share 打印工具下载的事件。

在下载事件后,将打开 HP ePrint & Share 打印工具。

## 使用打印工具进行共享

如果要与同事共享绘图, 请转到 HP ePrint & Share 打印工具中的共享标签。

在共享标签中,您可以输入邮件主题、地址和共享事件说明。

按共享按钮后,主对话框将更新共享文件的完成标记。

# <span id="page-18-0"></span>**4** 从 **MS Office** 应用程序中打印

# 简介

用于 Microsoft Office 2007 的 HP ePrint & Share 插件是 HP 针对某些 Office 2007 套件应用程序 (当前为 Excel、Outlook、PowerPoint 和 Word)开发的扩展(插件), 以简化从 Microsoft Office 应 用程序中进行打印的过程。

通过使用该插件,您可以快速生成当前文档的打印就绪文档(采用 PDF 格式)。在生成 PDF 文件后, 将启动 HP ePrint & Share,并加载 PDF 文件以在 HP ePrint & Share 中快速进行预览、打印或共享。

Microsoft Outlook 插件的行为略有不同:它允许您将任何在电子邮件中附加的文档直接发送到 HP ePrint & Share 应用程序。

## 用户界面

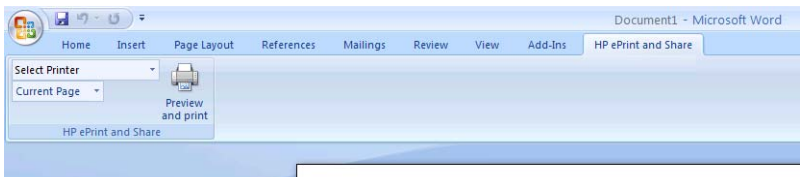

在大多数 Microsoft Office 应用程序中,选择 **HP ePrint & Share** 标签,选择您的打印机,选择当 前页面或所有页面,单击预览并打印,将在 HP ePrint & Share 打印工具主窗口中显示所选的文档。

在 Microsoft Outlook 中,右击一个邮件附件,然后从弹出菜单中选择 **HP ePrint & Share**。

学在: 只有安装了打印机驱动程序后,才能从下拉列表中选择打印机。

 $\bigoplus\limits_{i=1}^N\mathcal{N}_i$ 提示: 如果要在网络中发现打印机, 可以从下拉列表中选择任何打印机, 然后单击**预览和打印**以启动 打印工具,这样便可搜索网络打印机。

# <span id="page-19-0"></span>**5** 从其它应用程序中打印

# 简介

通过使用 HP Designjet Go Web 打印机驱动程序, 您可以从任何 Windows 应用程序中进行打印, 即 使该应用程序没有可用的 HP ePrint & Share 插件。

### **HP Designjet Go Web**

从任何 Windows 应用程序中, 选择文件 > 打印, 然后从打印机选择对话框中选择 HP Designjet Go Web 打印机:

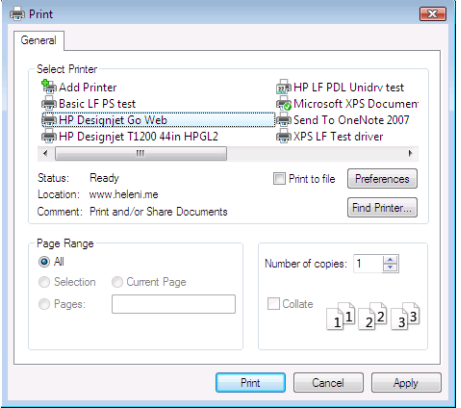

就像任何 HP 打印机一样,您可以选择打印设置(页面尺寸、方向)。

其它应用程序提供了略微不同的用户体验以选择目标打印机。例如,通过使用 Windows Vista 附带的 图片编辑器,您可以直接从主屏幕中选择打印机。

在按打印按钮后,就像从 AutoCAD 或 MS Office 应用程序中打印一样,将在 HP ePrint & Share 打 印工具主窗口中显示文档。

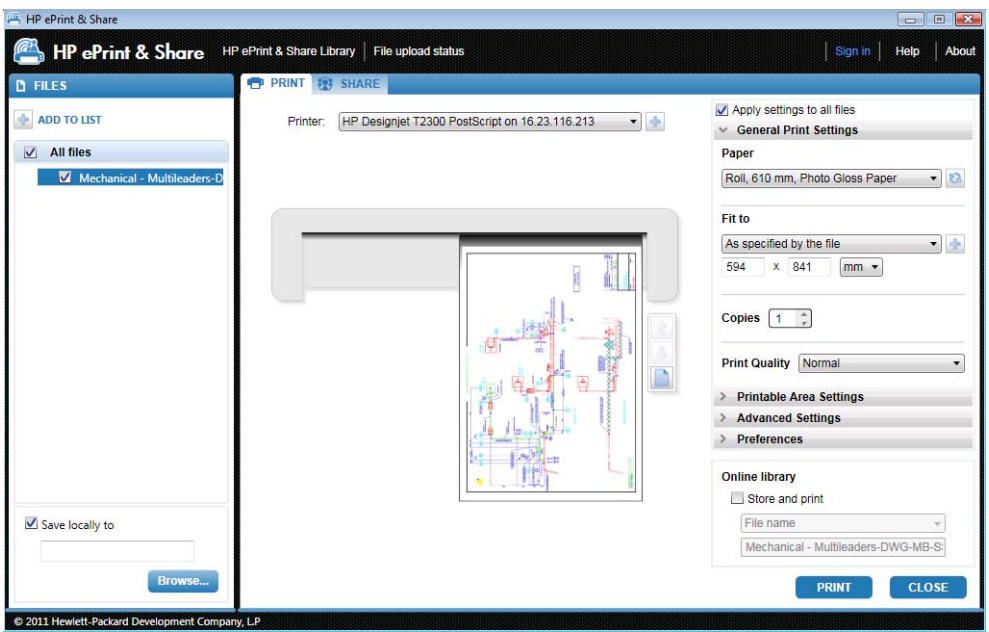

HP Designjet Go Web 生成一个打印就绪 PLT 文件,可以将该文件存储在您的库中。

# <span id="page-21-0"></span>**6** 直接打印文件

HP ePrint & Share 可以打印一些"打印就绪"文件类型,而无需使用任何插件或第三方应用程序。

- 1.9 或更低版本的 PDF 文件 (由 Adobe Acrobat 9 或更低版本生成)
- PLT 文件
- HP-GL/2 文件 (但不是 HP-GL)
- DWF 文件 (不支持 3D 部分)
- 没有 ICC 配置文件的 JPEG 8 位 RGB 文件 (但不是 JPEG2000)
- 没有 ICC 配置文件的 TIFF 1 位、8 位或 24 位 RGB 文件

# <span id="page-22-0"></span>**7 HP ePrint & Share** 打印工具

# 简介

HP ePrint & Share 打印工具是 HP ePrint & Share 生态系统的主要打印和共享工具。与普通打印机驱 动程序不同, 它提供了:

- 真实打印预览:您可以在第一时间看到打印件在特定打印机的纸张上的打印效果。
- 简单的布局设置: 包括旋转、缩放和截切预览以帮助您节省纸张。
- 多个打印机: 一个适用于所有 HP Designjet 和 LaserJet 的工具, 从而避免了安装多个驱动程序。
- 上载功能: 将打印就绪的文件和其它类型的文件保存到您的库中, 以便以后可通过 Web 浏览器访 问这些文件以立即重新打印或与同事共享。
- 共享功能: 使合作伙伴和协作者能够访问您的库中的文件。

## 用户界面

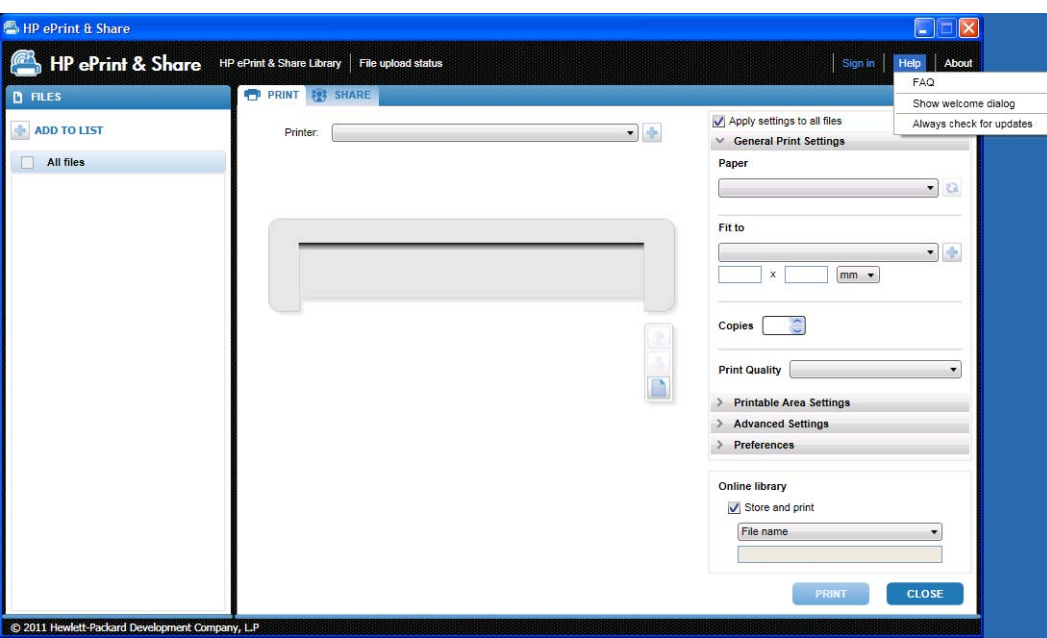

<span id="page-23-0"></span>HP ePrint & Share 打印工具提供信息和选项以帮助打印文件。

- 窗口左侧是已选择要打印的文件的列表。可通过按 **+** 按钮向此列表中添加文件。
- 窗口中部是:
	- 一个用于选择打印机的下拉列表
	- 最终打印效果的准确预览
	- **用于在预览图像上进行各种操作的图标**
- 窗口右侧是一组打印设置,其中包括尺寸调整、份数和打印质量。底部是一些选项,用于在库中或 在本地文件系统中保存可供打印的文件副本。

窗口右上角的帮助菜单能让您访问多种帮助资源。

- 常见问题:常见问题列表。
- 显示欢迎对话框: 可以显示或隐藏在启动打印工具时默认显示的欢迎对话框。欢迎对话框显示有关 如何使用 HP ePrint and Share 进行打印、共享和存储的信息。
- 总是检查更新:您可以启用或禁用自动软件更新。建议您始终启用此选项。

### 使用打印工具进行打印

通过使用 HP ePrint & Share 打印工具的打印选项,您可以将输出发送到常用的 HP Designjet 或 LaserJet 打印机。

借助真正预览功能,您可以确保在 HP ePrint & Share 打印工具中看到的内容就是打印机输出的内容, 而不会浪费纸张或到打印时才知道结果。

六: 提示: 要使用相同打印设置打印多个不同的文件,请在"文件"列中选择这些文件,然后选中右上角 的将设置应用到所有文件框。

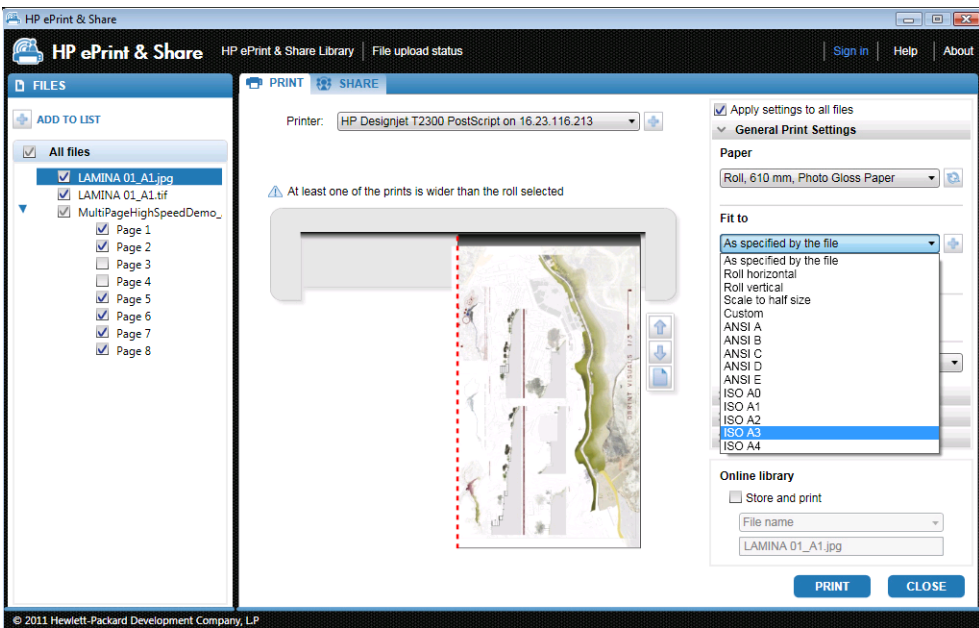

## <span id="page-24-0"></span>使用打印工具进行远程打印

现在,可以使用打印工具进行远程打印。您可以通过该工具打印到 Web 连接的打印机或合作伙伴的打 印机。要在客户端中启用远程打印,您需要访问 <http://www.hp.com/go/designjeteprinters/> 和您的库 以配置 Web 连接的打印机;有关详细信息,请参阅第 25 [页的从您的库中进行远程打印](#page-28-0)。

远程打印在某些方面不同于本地打印。

- 可用于远程打印的打印设置是打印质量和份数。
- 真实输出预览不适用于远程打印。

每次发送远程打印作业时,将在您的库中保存一个打印事件。

远程打印仅适用于 Web 连接的打印机。有关支持的打印机的完整列表,请访问 <https://h30510.www3.hp.com/public/features/>。

### 上载到您的库中

除了打印文档以外,如果还要将打印就绪文件副本存储在您的 HP ePrint & Share 库中,则应该选中**联** 机库框,然后单击打印以保存到您的库中。

通过这种方法,除了使用常用 HP Designjet 或 LaserJet 打印机打印绘图以外,还会在您的 HP ePrint & Share 库中存储打印机友好的文档副本, 因此, 您可以轻松地在以后进行重新打印或共享。

在上载完成后,您可以在 HP ePrint & Share 库中看到一个新的已打印事件。

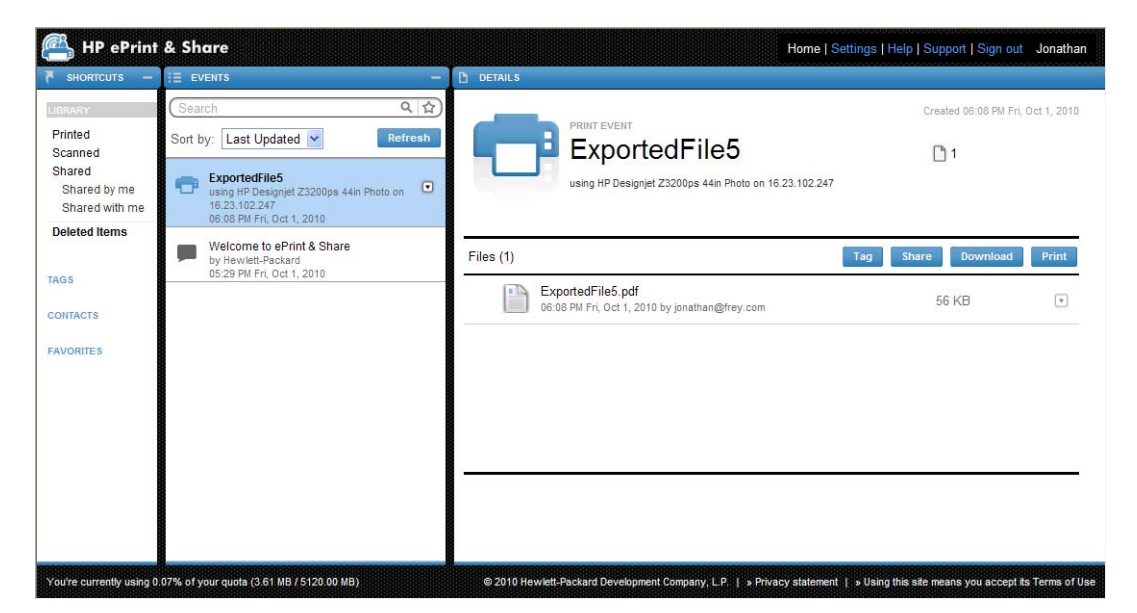

<span id="page-25-0"></span>与同事共享文件

可以与同事共享任何类型的文件(包括不可打印的文件)。

- **1**. 转到打印工具的共享标签。
- **2**. 在共享标签中,您可以提供以下信息:
	- 主题
	- 要与您共享文件的人的列表(类似于电子邮件中的收件人列表)
	- 有关共享文件种类的一些描述性文本
- **3**. 从"文件"列中的列表内选择要共享的文件。可以按 **+** 按钮向该列表中添加文件。
- **4**. 选择文件并在共享标签中输入信息后,按窗口右下角的共享按钮。
- **5**. 文件将上载到您的库中,您可以在个人队列中看到一个新的共享事件:

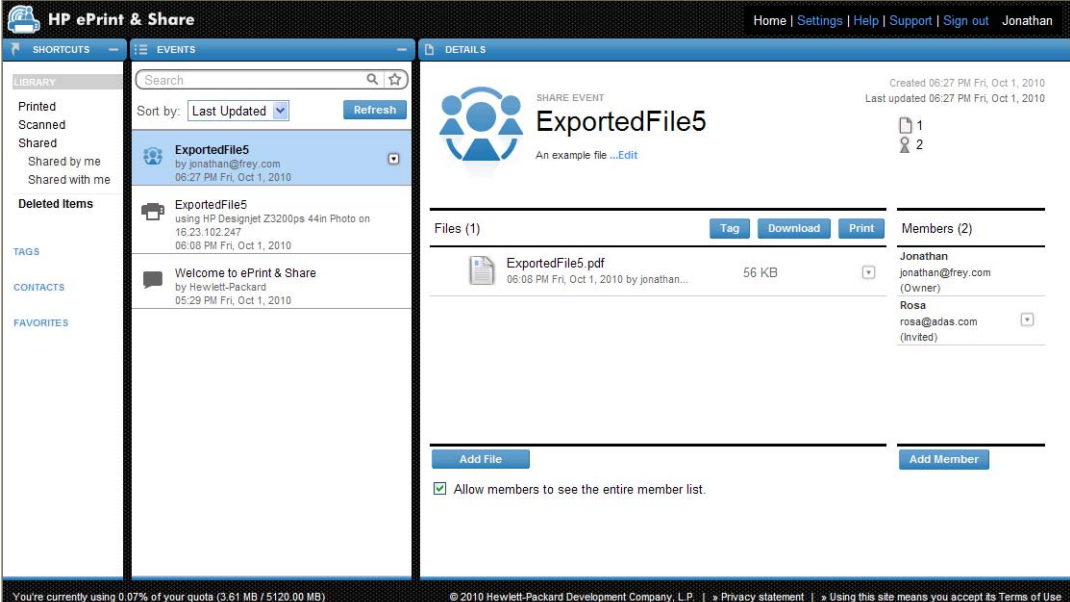

- **6**. 共享事件的所有收件人都会看到以下内容:
	- 系统发送的一封电子邮件,通知他们您与他们共享了某些内容
	- 位于其个人队列中的新共享事件

# <span id="page-26-0"></span>**8 HP ePrint & Share** 库

## 管理您的库中的文件

在拥有用户帐户并通过打印或共享事件将文件存储到您的库中后,您可以对这些文件执行以下操作:

- 将它们打印到任何 HP Designjet 或 LaserJet 打印机上。
- 与同事共享这些文件(添加成员)。
- 将这些文件下载到您的本地文件系统。
- 标记文件以使用标记事件创建不同的组。

### 访问库

可以按以下方式访问您的库。

- **1**. 在 Web 浏览器中键入 <http://www.hp.com/go/ePrintAndShare/>。
- **2**. 提供您的注册电子邮件地址和密码。

### 库大小

在 HP ePrint & Share 中注册时,将为您的库分配可用空间配额。当前库大小和配额显示在库窗口左下 角。如果需要更高配额,可以通过网站与 HP ePrint & Share 支持团队联系进行申请。

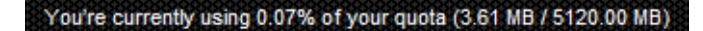

- 添加到您的库中的所有文件将占用您的个人空间。
- 共享文件仅占用所有者的个人空间。
- 标记事件不会占用大量空间。不过,如果标记其他人拥有的文件,该文件将复制到您的空间中;每 次发生这种情况时,您将收到一条警告消息。
- 系统具有一个名为**删除的项目**的事件回收站(位于库窗口左侧),因此,删除事件不会立即释放任 何空间。要释放空间,必须从"删除的项目"中删除该事件(永久性删除),或选择**清空**以清除所 有删除的项目。将提示您确认永久性删除。

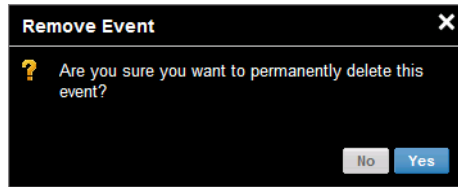

- <span id="page-27-0"></span>● 不过,如果删除个别文件,则会永久性删除这些文件,从而立即释放其空间。
- HP 保留在不另行通知的情况下随时终止免费帐户的权利。在不限制上述内容普遍性的情况下,如 果免费帐户处于不活动状态达九十 (90) 天, HP 可以删除您的任何或所有内容,而不另行通知。

### 文件图标

库中的文件类型是通过不同图标标识的,如下所示。

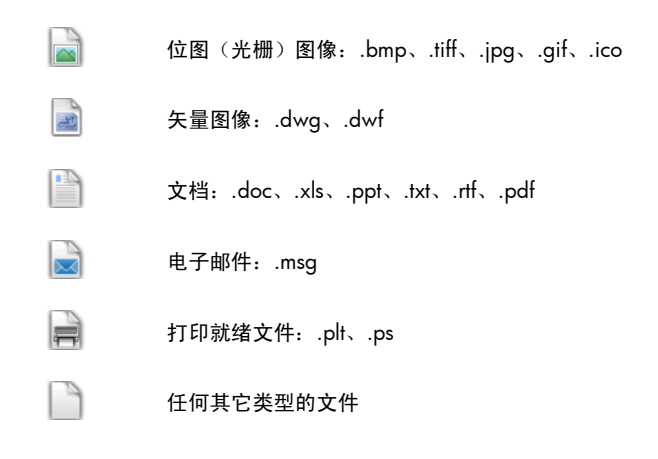

## 从您的库中进行打印

在 Web 上查看您的库时,您可以针对以下对象启动打印操作:

- 一个完整事件
- 包含在某个事件中的一个或多个文件

要打印一个完整事件,请单击该事件右侧的小三角形,然后从弹出菜单中选择打印。

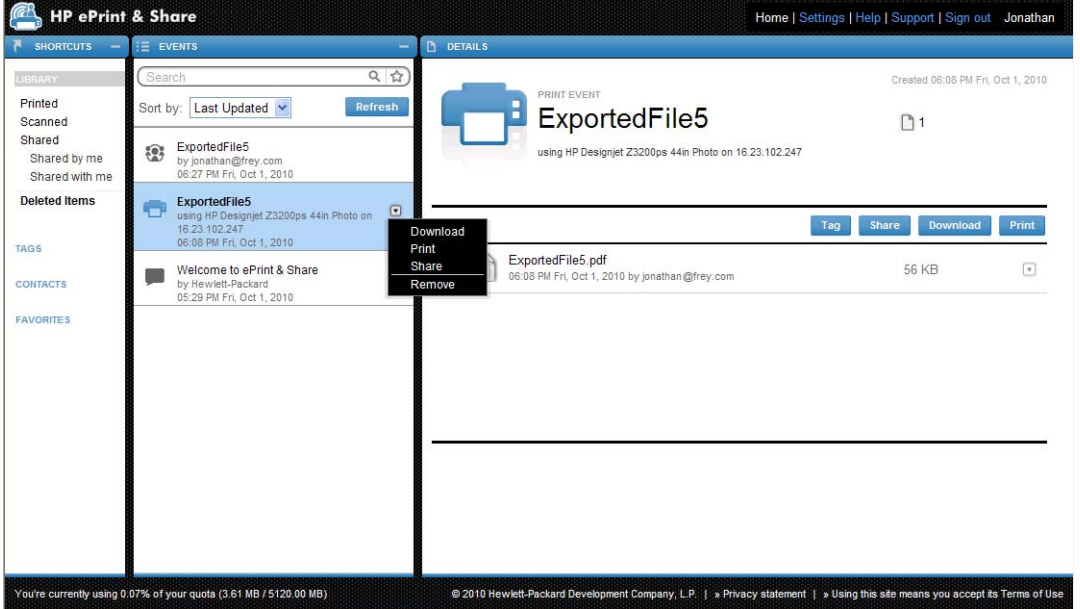

根据操作系统和系统安全设置,您可能会看到一个对话框,警告您计算机上的某个程序要打开 Web 内 容。请选择允许以打开使用 HP ePrint & Share 打印工具下载的事件。

要通过您的库中的任何事件打印文件,请选中要打印的文件,然后按打印按钮。

<span id="page-28-0"></span>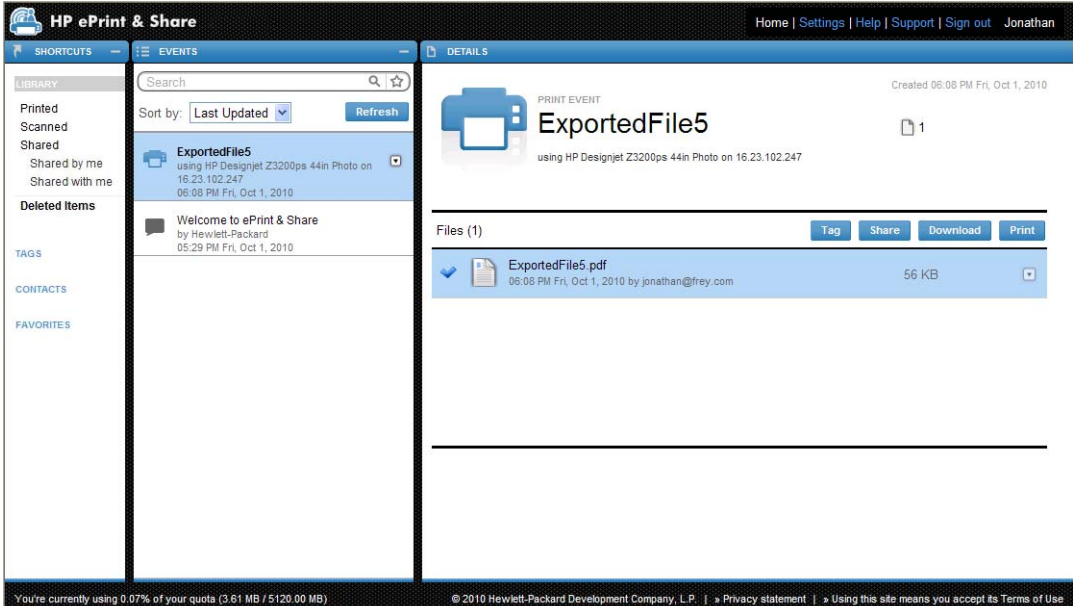

有关支持的打印机的列表,请访问 <https://h30510.www3.hp.com/public/features/>。

## 从您的库中进行远程打印

现在,您可以在移动中打印您的文档(项目)。通过使用远程打印功能,您可以从任何计算机或您的 iPhone 中将文档打印到 Web 连接的打印机。

第一次在库中单击**远程打印**按钮时,将要求您为您自己的库激活远程打印。这是一次性的激活;在激活 后,您可以添加所需数量的打印机。

### 为您的库激活远程打印

- 1. 在"远程打印机"部分的"快捷方式"区域中,单击**激活远程打印**。
- **2**. 在收到要求您确认激活的电子邮件时,单击邮件中的链接并登录到您的库。

在激活远程打印后,您可以看到允许用来进行远程打印的 Web 连接的打印机。这些打印机可能包括您 自己进行适当配置和注册的打印机(见下文)以及所有者向您提供的任何其它打印机。

#### 使 **Web** 连接的打印机可以进行远程打印

- **1**. 配置打印机以进行远程打印。请访问 <http://www.hp.com/go/designjeteprinters/>。
- **2**. 注册打印机并添加您的 HP ePrint & Share 电子邮件帐户以及同事的电子邮件帐户,以使您可以 从家里的计算机或您的 iPhone 中进行远程打印。请访问 <http://www.hp.com/go/eprintcenter/>。 您需要在 HP ePrint Center 中创建一个帐户。我们建议您在 HP ePrint Center 中注册 Web 连接 的打印机,使用的用户名和密码与您的 HP ePrint & Share 帐户所用的用户名和密码完全相同。

在完成配置、注册过程和激活后,可以在您的库的"快捷方式"区域中看到该打印机。

要进行远程打印,请选择要打印的文件,单击**远程打印**按钮,将会看到"远程打印"对话框。

<span id="page-29-0"></span>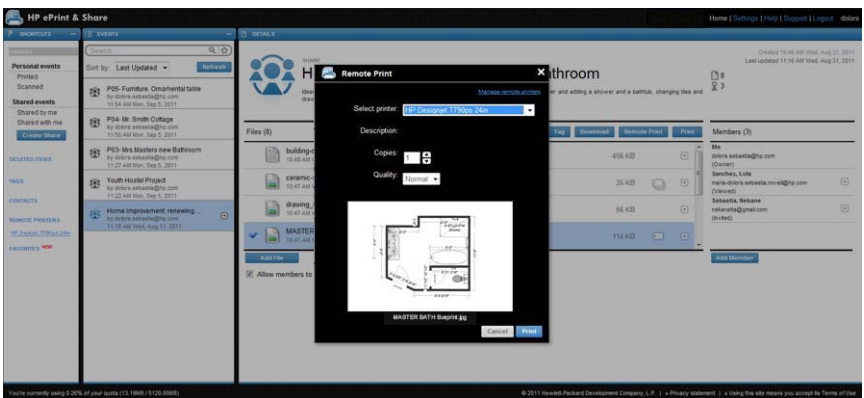

在此对话框中,您可以选择份数和打印质量。

在指定所需的打印设置后,单击打印,您的文档将发送到 Web 连接的打印机以进行打印。 如果您需要管理打印机属性,您可以转到您的库中的设置链接下面的远程打印机标签。

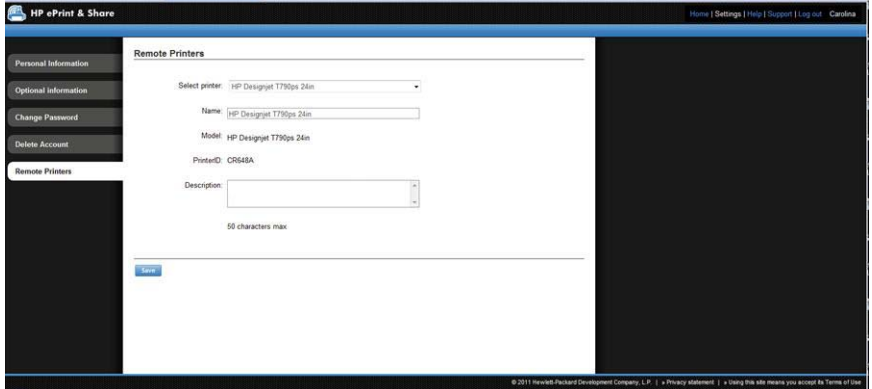

### 与同事共享

您可以针对以下对象启动共享操作:

- 一个完整已打印事件(不适用于共享事件)
- **一个事件中的任何文件**
- 任何还不在您的库中但可从您的计算机中访问到的文件
- $\frac{dy}{dx}$ 注: 如果删除以前创建的共享事件,该事件的其他成员将看到该事件灰显而无法对其执行任何操作, 自行删除该事件除外。

六:提示: 如果误删了某个事件,您可以从窗口左侧的删除的项目中恢复该事件。

提示: 在 Web 浏览器中查看您的库时,不会自动实时更新您看到的共享事件。如果在开始查看页面 后添加或删除了共享事件,您必须手动刷新页面以查看最新结果。

提示: 如果创建了一个共享事件并希望重新发送一个初始邀请,请转到该共享事件的"成员"部分, 右键单击要再次邀请的成员,然后从弹出菜单中选择重新发送邀请。

### 共享完整已打印事件

**1**. 单击该事件旁边的小三角形,然后选择共享。

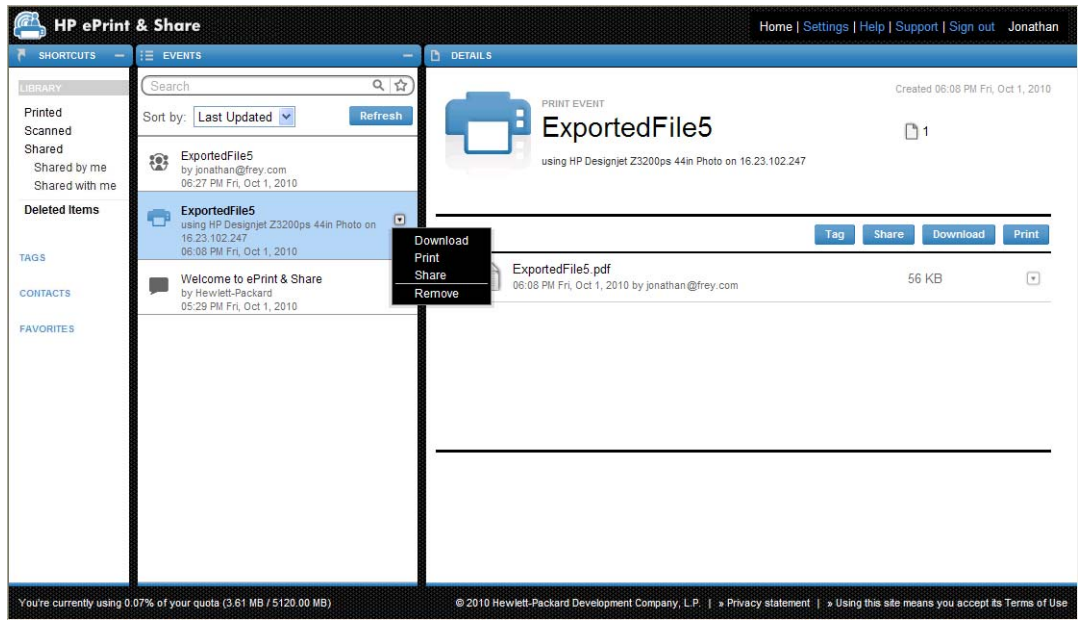

2. 通过按**添加成员**按钮,选择要与之共享事件的同事。如果要允许邀请的人员查看彼此的用户名,您 可以选中该框。

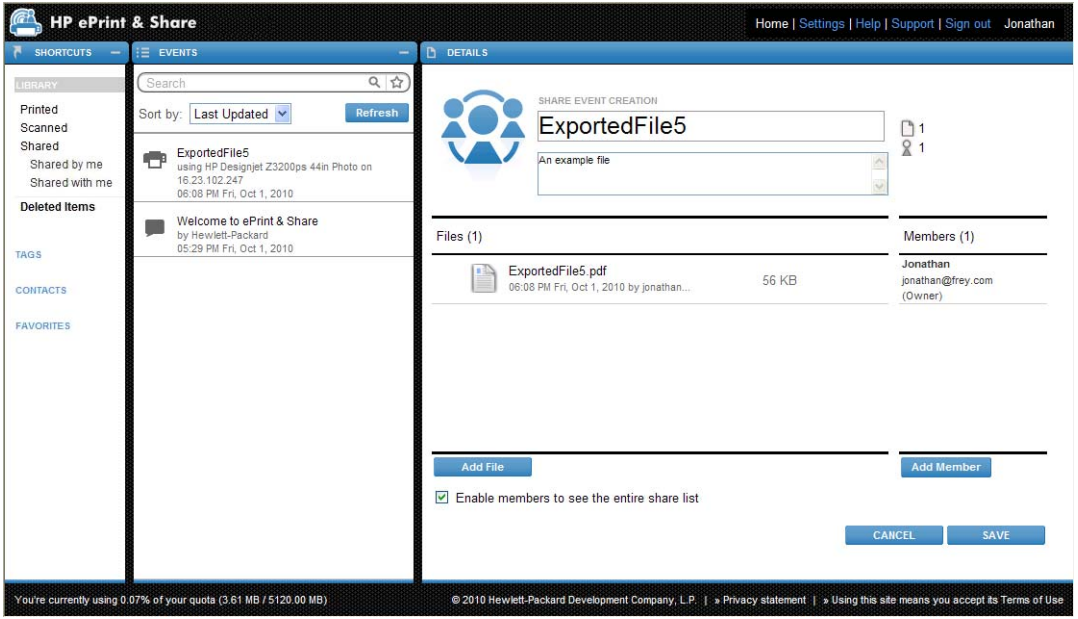

**3**. 填写每个电子邮件地址和用户名。

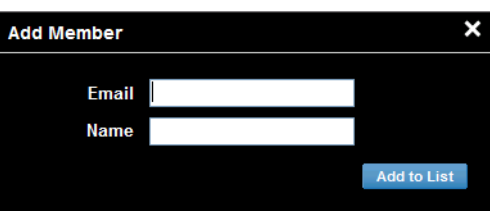

4. 在单击保存后,将创建一个新的共享事件。新添加的成员指示为"已邀请"。

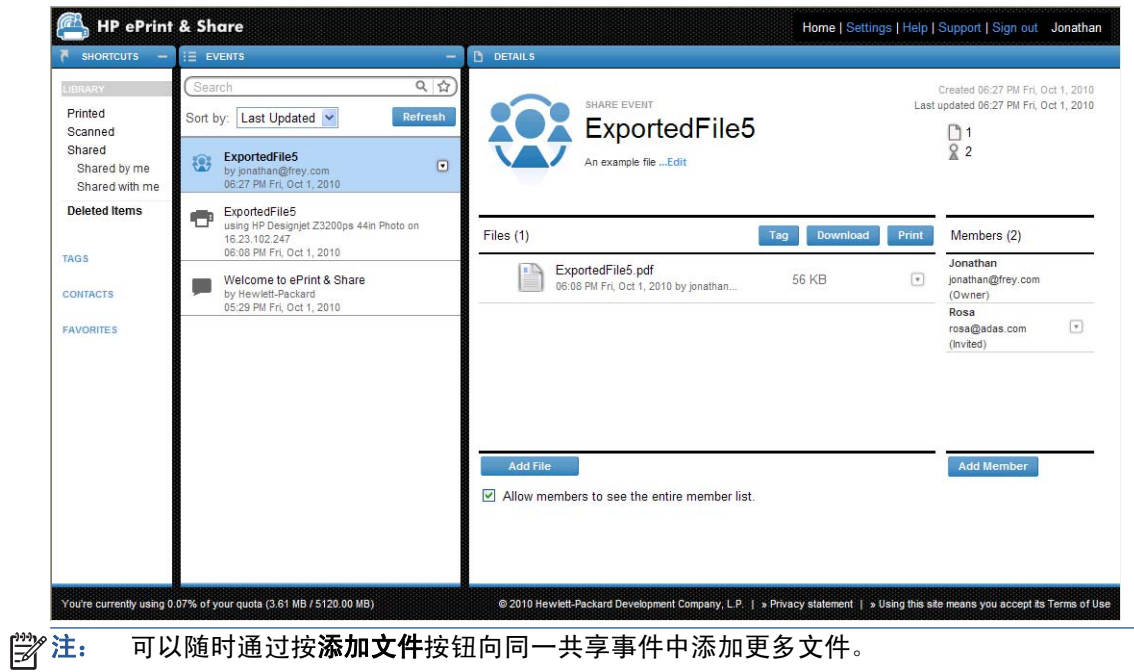

**5**. 每个邀请的成员将收到一封有关新事件的电子邮件。

**6.** 如果接受邀请,该成员的状态将由"已邀请"变为"已查看"。

您可以共享特定文件,而不是整个事件:选择要共享的文件,然后按共享按钮并按照上面的说明进行操 作。

### <span id="page-32-0"></span>从您的计算机中共享文件

**1**. 从"快捷方式"列中选择创建共享。

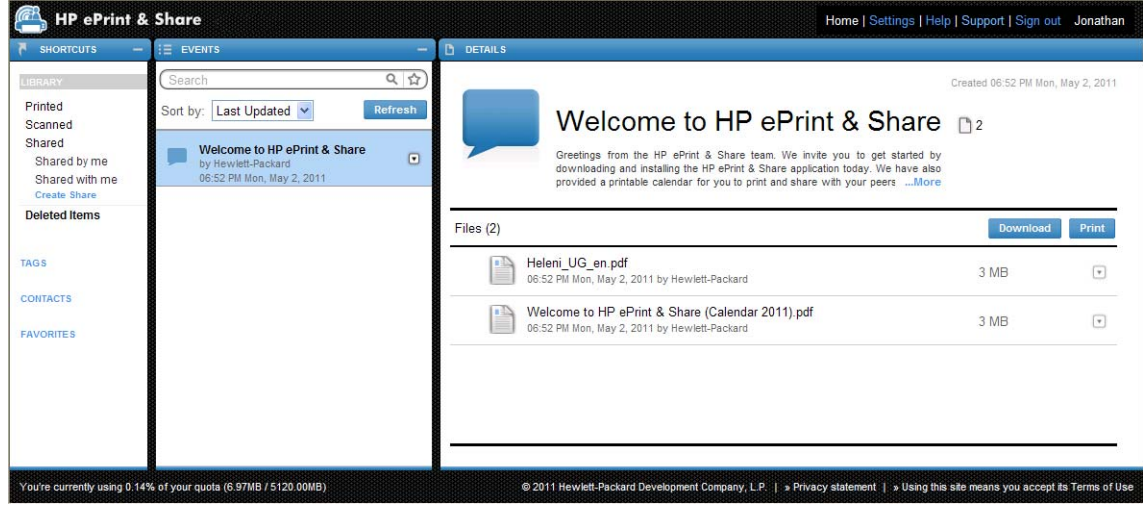

**2**. "详细信息"列发生更改以允许您创建新的共享事件。必须为事件指定名称,而且可以添加说明。 单击添加文件按钮向共享事件中添加文件,然后单击添加成员按钮向共享事件中添加成员。

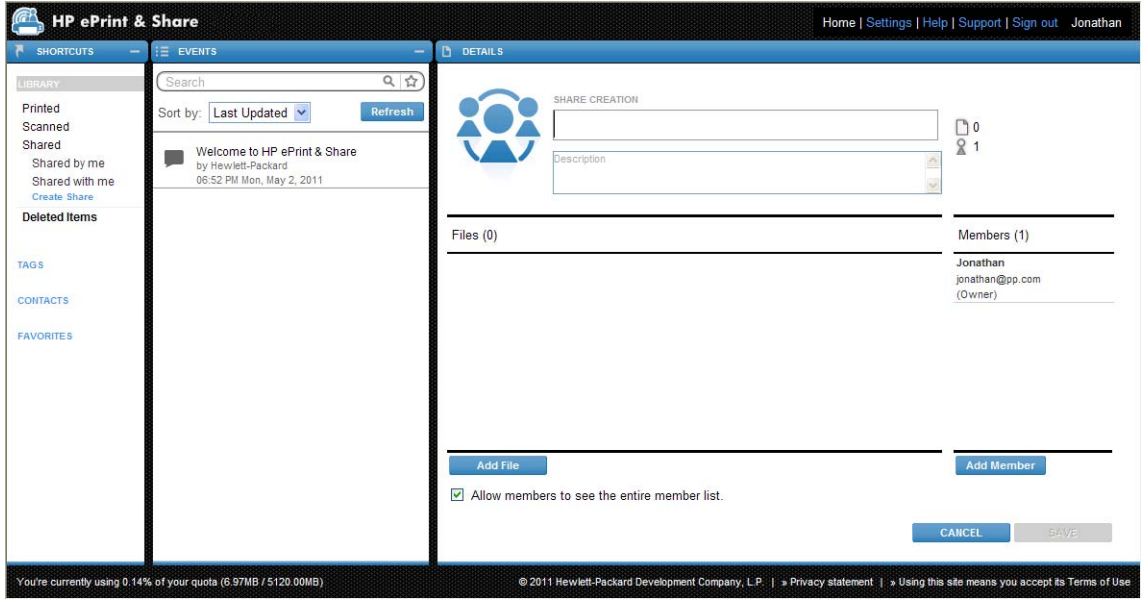

- **3**. 就绪后,单击保存按钮保存新事件。
- **4**. 每个邀请的成员将收到一封有关新事件的电子邮件。

## 请求支持

如果遇到 HP ePrint & Share 的问题或疑问,请查阅本指南以及 HP ePrint & Share 网站上提供的信 息。

如果找不到答案,则可以通过单击库窗口右上角的支持,然后填写弹出的表单,来请求 HP ePrint & Share 支持团队的帮助。

<span id="page-33-0"></span>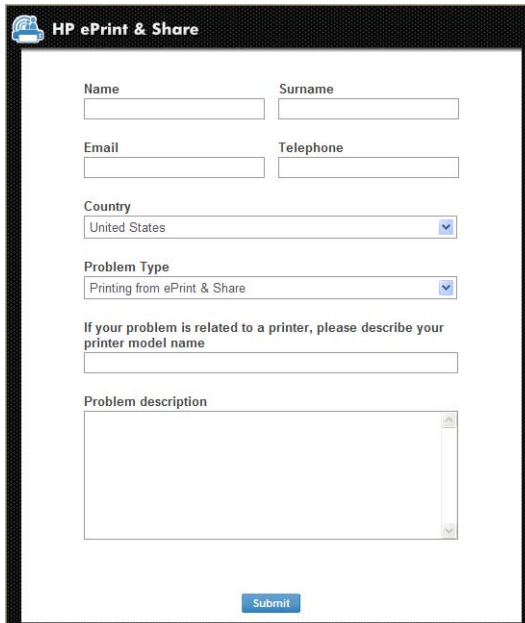

# 下载文件

可以从主"事件"网页中轻松下载事件或特定文件。

要下载事件,请单击该事件旁边的小三角形,然后从弹出菜单中选择下载。

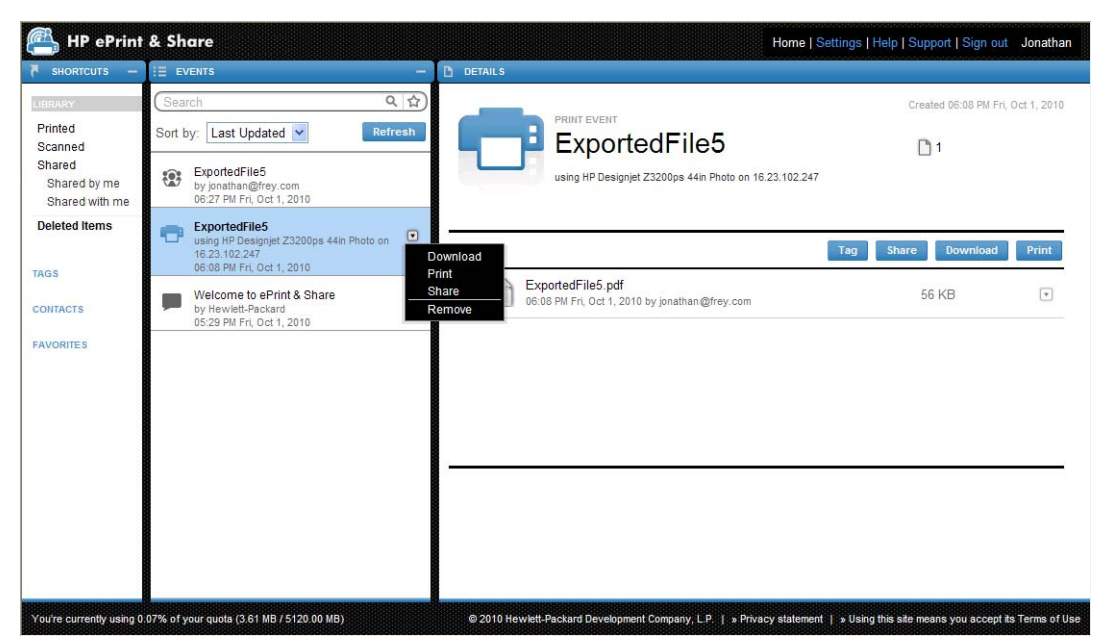

可通过选择文件并按下载按钮来下载各个文件。如果同时下载几个文件,则会创建并下载一个 zip 文 件,而不是几个单独的文件。只需解压缩这些文件即可使用。

<span id="page-34-0"></span>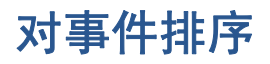

可使用"搜索"字段下显示的排序选项之一,对库中的事件进行排序:

- 事件名称
- 所有者
- 创建日期
- 上次更新

### 标记事件

可以使用标记来组织 HP ePrint & Share 库中的文件。

**1**. 选择一个或多个文件,然后按标记按钮。如果要为选定事件中的所有文件指定相同标记,则不需要 单独选择这些文件。

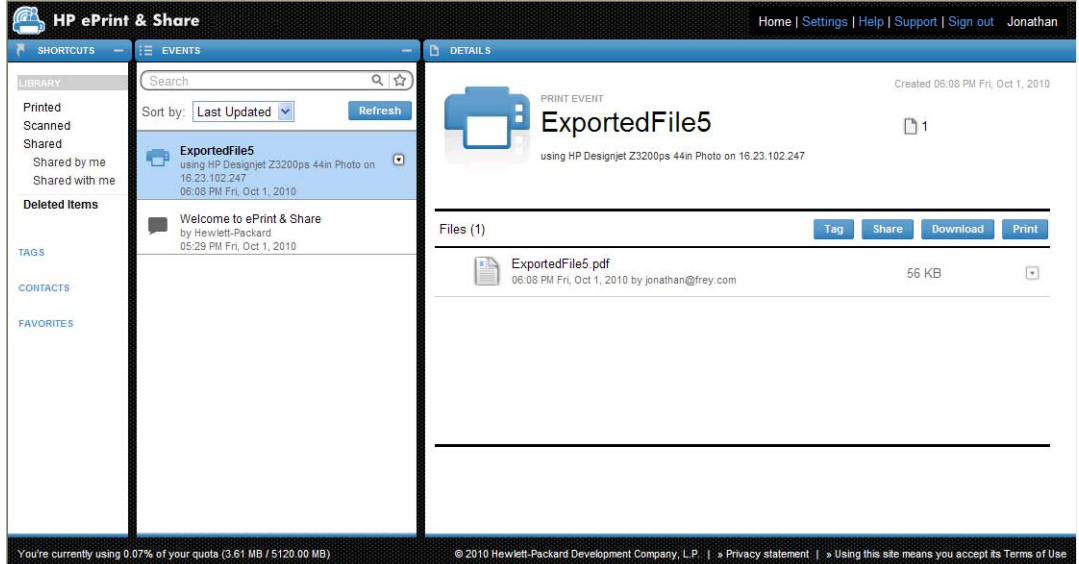

2. 您可以选择一个现有标记 (A), 也可以单击新建并添加新标记名称以创建新标记 (B)。

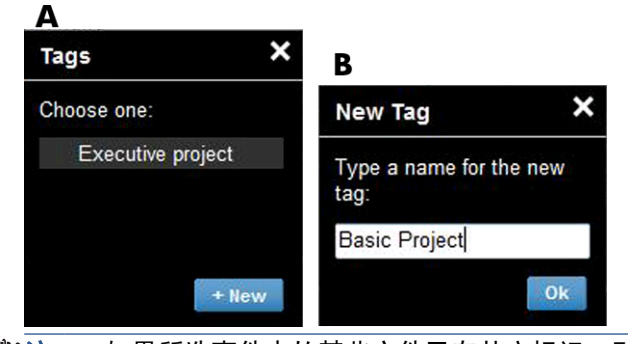

注: 如果所选事件中的某些文件已有其它标记,则该标记显示为灰色,但这只是为了供您参考。 可将新标记应用于事件中的所有文件。

<span id="page-35-0"></span>3. 创建一个或多个标记后,可在"事件"列中看到这些标记事件。如果选择标记事件,则"详细信 息"列中将显示含该标记的文件。

 $\frac{dy}{dx}$ 注: 如果在"快捷方式"列中选择标记,则仅在"事件"列中显示标记事件。

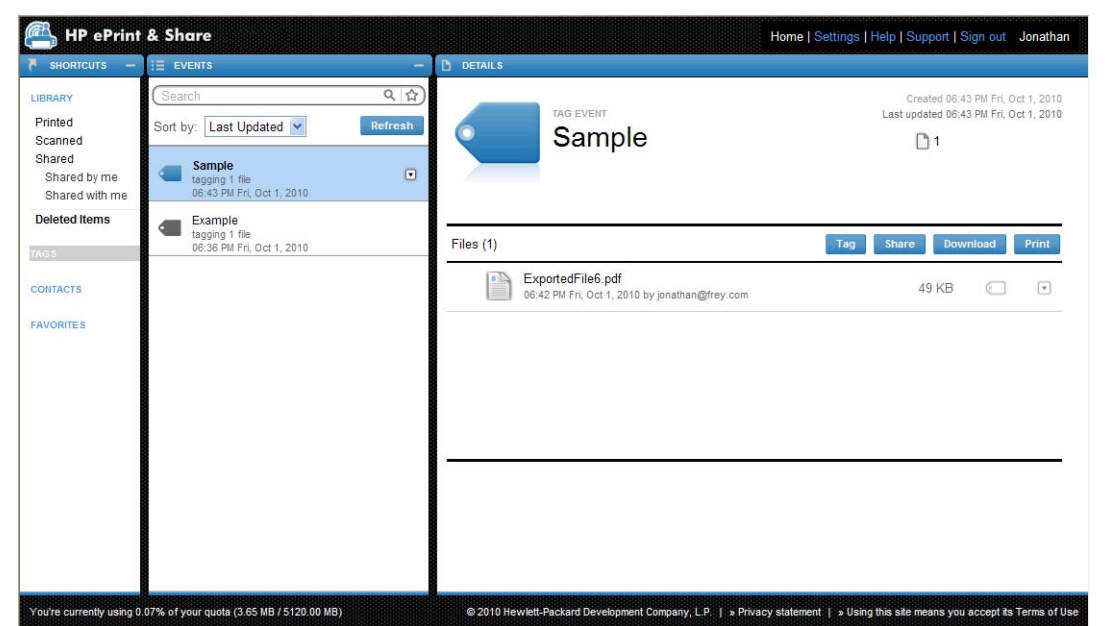

**4**. 可通过选择文件并再次按标记按钮,更改文件的标记。

### 删除事件或文件

可以仅删除您自己的事件,或者删除您的事件中的特定文件。无法修改或删除其他人与您共享的事件, 因为您不是该资产的所有者。您共享并随后删除的任何事件将从所有共享该事件的帐户中消失。

### 搜索库

可使用"事件"列顶部的"搜索"字段搜索库中具有特定特性的事件。此处是可在"搜索"字段中输入 的一些示例性文本。

- **karina** 在库和标记中搜索单词"karina"。
- eventname:karina 在库中搜索其名称中含有单词"karina"的事件。
- **event:print karina** 在库中搜索其名称中含有单词"karina"的所有打印事件和文件。
- **event:share karina** 在库中搜索含有单词"karina"的所有共享事件。
- **event:share member:karina** 在库中搜索其成员名称中含有单词"karina"的所有共享事件。
- **event:share owner:karina@xxx.com** 在库中搜索 karina@xxx.com 拥有的所有共享事件。

### 保留字

- **eventname:**
- **event:all**(所有事件)
- **event:print**(所有打印事件)
- <span id="page-36-0"></span>● **event:share**(所有共享事件)
- **filename:**
- **member:**
- **owner:**

### 运算符

- – 表示"非"。
- **OR** 表示"或"。
- " " 表示对引号之间的文本进行区分大小写的字面搜索,其中可能包含空格。

## 保存常用搜索

完成搜索后,可通过单击"搜索"字段右侧的 ☆ 图标,将该搜索保存至"快捷方式"列中的收藏夹下。 以后要重复搜索,只需单击其名称即可。

如果以后要删除某个常用项,请先单击收藏夹,然后单击要删除的常用项右侧的 × 标记。还可以选择 在不删除搜索的情况下将其隐藏起来,在这种情况下,该搜索将从"快捷方式"列中消失,但在单击收 藏夹时仍可看到该搜索。

# <span id="page-37-0"></span>**9** 与 **Web** 连接的打印机操作

如果您有与 Web 连接的 HP 打印机,您就可以实现一些额外的功能。

# 通过 **Web** 连接的打印机进行打印

可以在与 Web 连接的打印机的触摸屏上从库中打印文件;无需计算机;可以在同一打印机上或您能够 访问的任何与 Web 连接的远程打印机上打印它们。

**1**. 如果触摸屏的主屏幕如图所示,则先按"打印"图标。

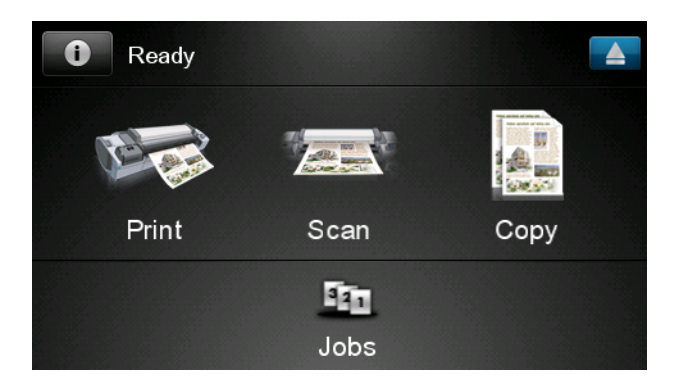

**2**. 按 **HP ePrint & Share** 图标。

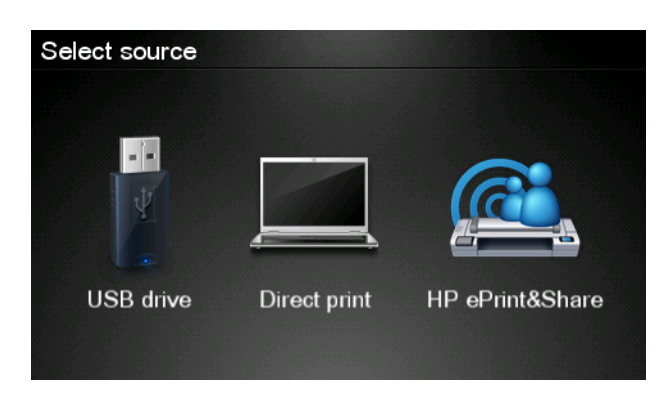

**3**. 要访问库,请使用您注册的电子邮件地址和密码登录 HP ePrint & Share。

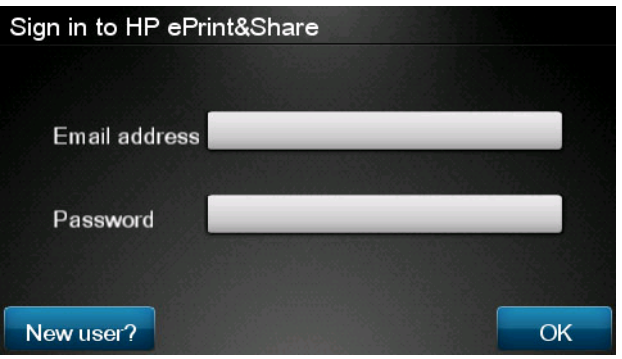

**4**. 按空白的"电子邮件地址"字段以输入电子邮件地址。将显示一个键盘供您输入字母。完成后按确 定,然后以同样方式输入您的密码。

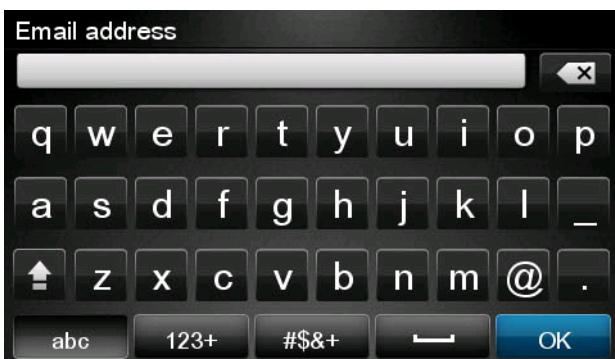

**5**. 通过按"类别"以选择一个事件类别。可以选择所有事件、所有打印事件、所有扫描事件、所有共 享事件、所有您共享的事件或所有其他人共享的事件。

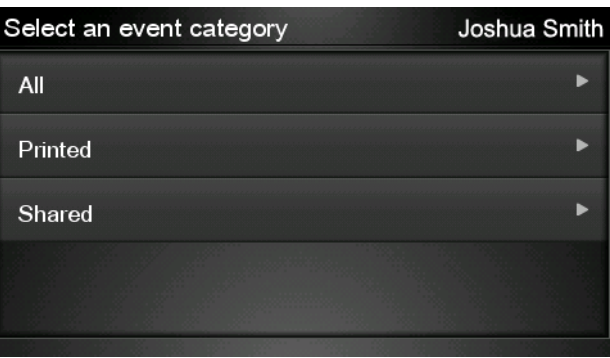

**6**. 按下事件名称,以便从库中选择一个特定事件。与每个事件关联的文件数目显示在右侧。

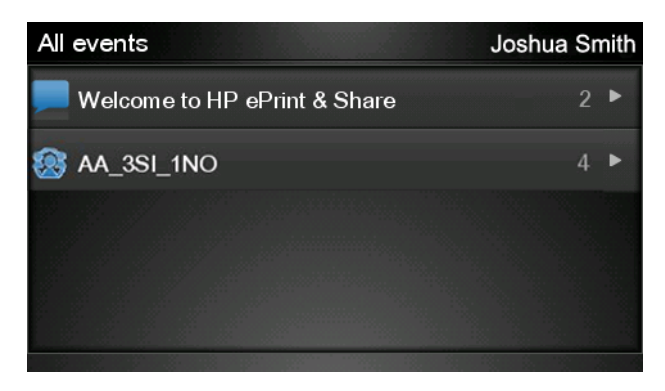

. 按下文件名称,以便从事件中选择一个文件。

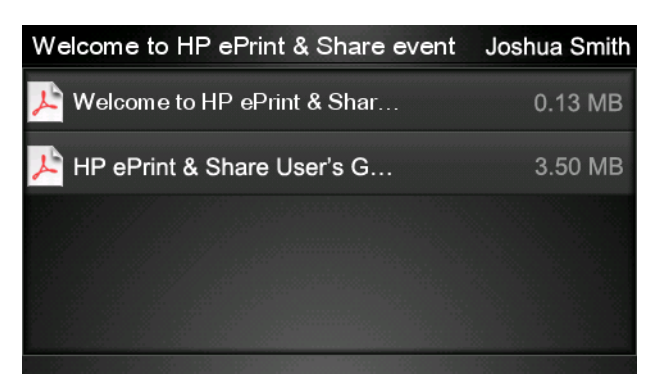

. 将显示默认打印设置,您可以按设置按钮进行更改。

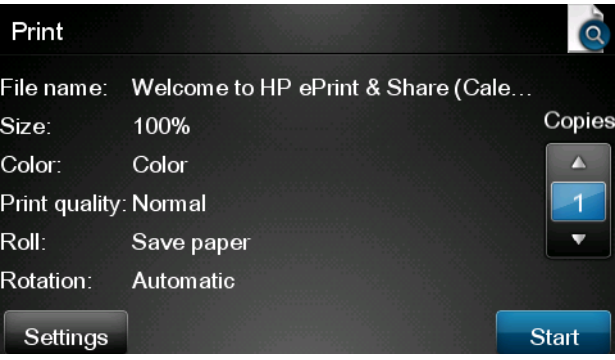

- . 当您做好打印准备后,按开始按钮。
- . 在发送了一个文件进行打印之后,您可以按添加更多图标选择其它文件。也可以按注销图标返回到 主屏幕,或者按作业队列图标转到作业队列。

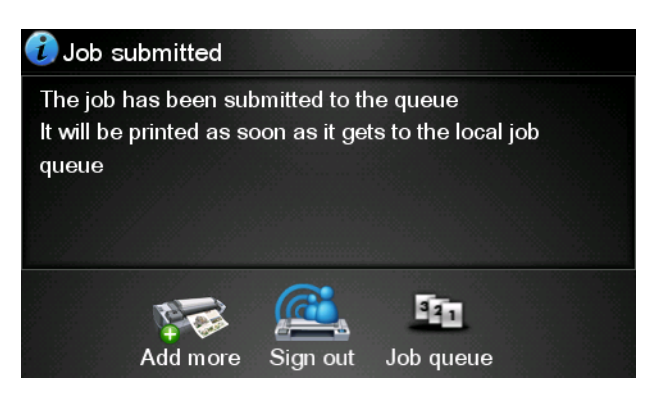

# <span id="page-40-0"></span>扫描到库中(仅限 **T2300**)

如果您有 HP Designjet T2300 eMFP, 则可以从 Designjet 的触摸屏上直接将文档扫描到库中。

**1**. 按触摸屏主屏幕上的扫描图标。

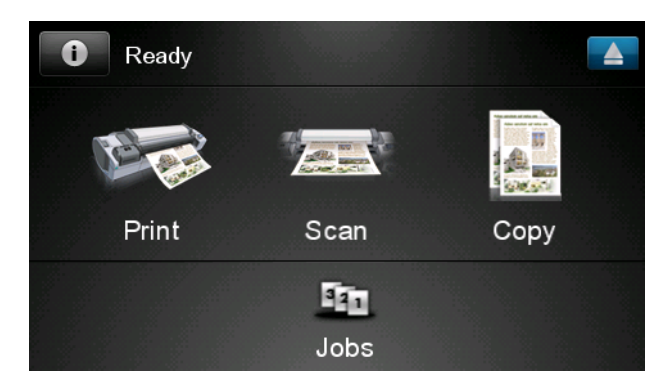

**2**. 按 **HP ePrint & Share** 图标。

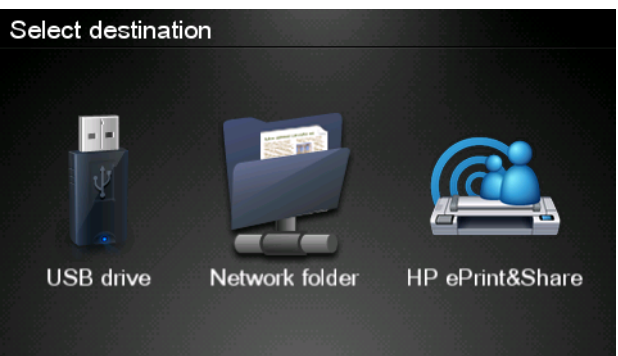

**3**. 要访问库,请使用您注册的电子邮件地址和密码登录 HP ePrint & Share。

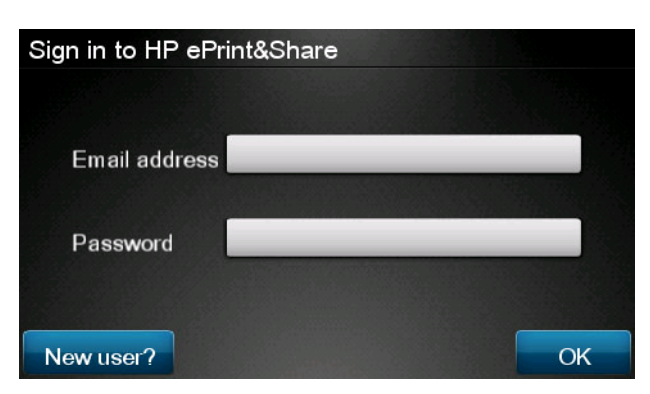

4. 按空白的"电子邮件"字段以输入电子邮件地址。将显示一个键盘供您输入字母。完成后按确定, 然后以同样方式输入您的密码。

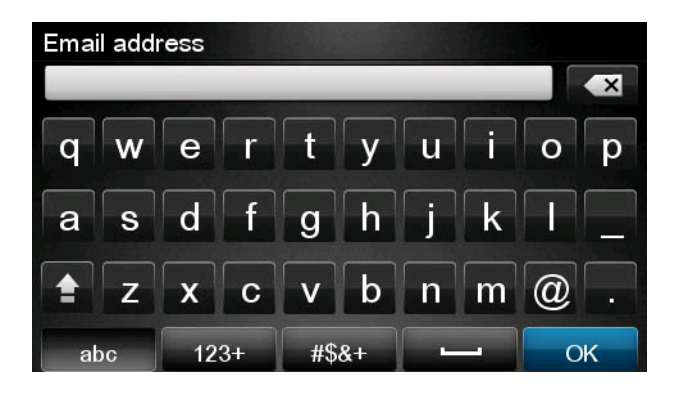

**5**. 将显示默认扫描设置,您可以按设置按钮进行更改。

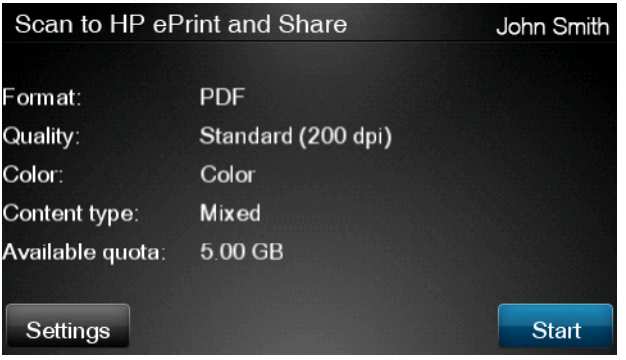

- **6**. 当您做好扫描准备后,按开始按钮。
- **7**. 如图所示将文档装载到扫描仪中。

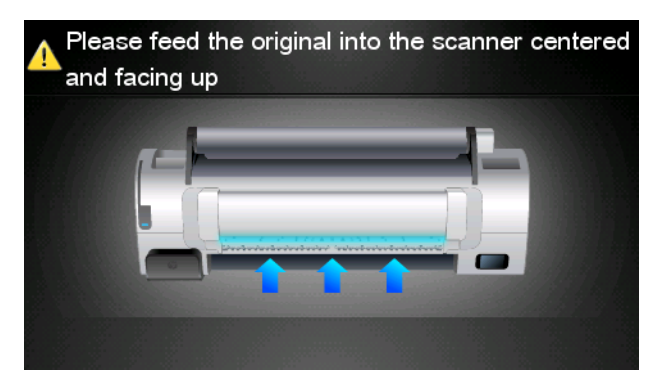

**8**. 扫描完成后,将显示扫描结果。您可以按下事件名称或文件名称进行更改。

如果扫描的文件没有超过您的配额限制,按下一步按钮继续;否则,按再次扫描以更改扫描设置并 重试。

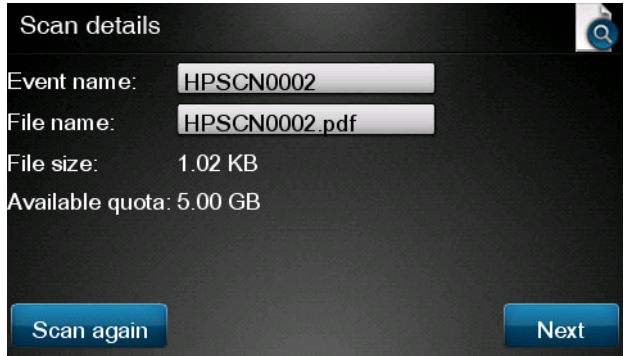

**9**. 在下一屏幕中,您可以选择与任何联系人共享此扫描件。您也可以添加新联系人。准备就绪后, 按发送按钮。

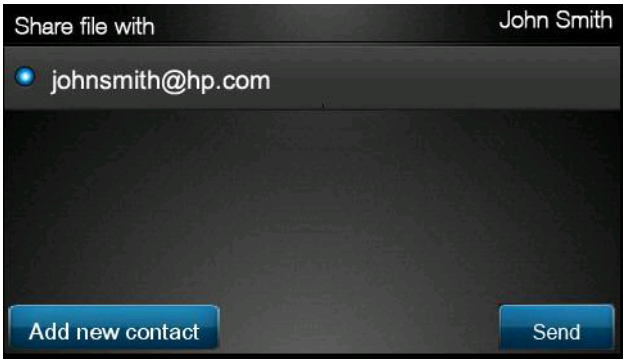

**10**. 在将一个文档添加到扫描队列后,您可以按进行其它扫描图标以扫描其它文档。也可以按注销图标 返回到主屏幕,或者按扫描队列图标转到扫描作业队列。

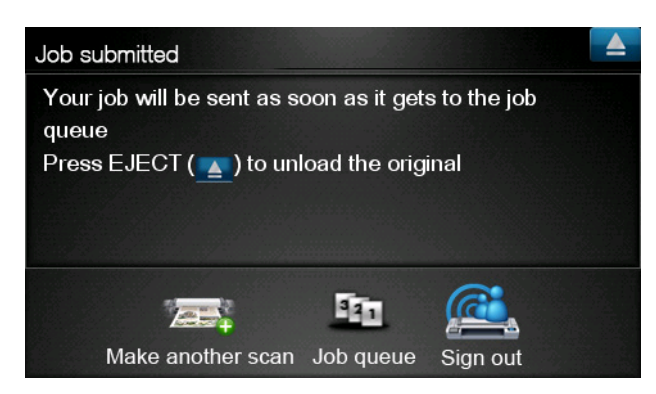

**11**. 已扫描的文档将出现在库的"已扫描"事件中,之后您可以打印或者与其他人共享此文档。

# <span id="page-43-0"></span>**10** 详细信息

## 上载历史记录

在双击打印工具任务栏图标或从菜单中选择跟踪选项时,将显示"上载程序"窗口:

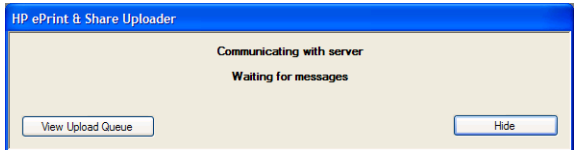

如果按**查看上载队列**按钮,则会显示"上载历史记录"窗口:

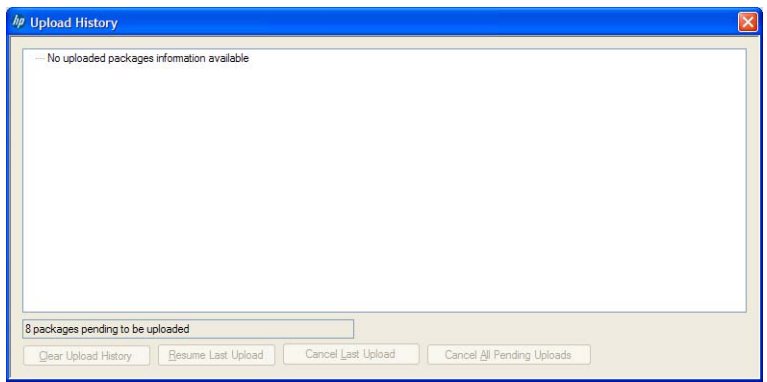

此窗口提供了上载内容的历史记录。底部的按钮提供了以下选项:

- 清除上载历史记录: 删除上载历史记录。
- 恢复上次上载: 从第一个待处理文件开始重新执行上载过程。
- 取消上次上载: 删除一个无法上载的事件, 并继续上载队列中的后续事件。
- 取消所有待处理上载: 删除所有等待上载的文件。在最新上载失败时, 将启用此按钮。

### 纸张尺寸

HP ePrint & Share 支持以下宽度的纸卷:440 毫米 (17.32 英寸)、457 毫米 (18 英寸)、610 毫 米 (24 英寸)、620 毫米 (24.41 英寸)、762 毫米 (30 英寸)、810 毫米 (31.89 英寸)、880 毫米 (34.65 英寸)、914 毫米 (36 英寸)、1067 毫米 (42 英寸)、ISO A0、A1、A2、A3、B0、B1、B2。

# <span id="page-44-0"></span>打印预览

- 要预览多页文档,请双击文档名称以查看所有文档页面的扩展列表。
- 共提供了两种预览:
	- 默认情况下,将显示打印预览。该预览显示在装入的纸张上打印时的效果。
	- 可通过单击其图标来请求内容预览。该预览显示文件中指定的图像,而不考虑装入的纸张。

## 多卷筒打印

如果使用多卷筒打印机,您可以选择在一个指定卷筒上打印所有作业;或者选择使用打印机中设置的多 卷筒打印策略,这可能意味着在一个卷筒上打印一些作业,而在另一个卷筒上打印另一些作业。有关详 细信息,请参阅打印机文档。

# <span id="page-45-0"></span>**11** 疑难解答

## 常规

● 在 Windows 资源管理器中右击文件时,我看不到 **ePrint & Share** 选项。 解答: 在 64 位版本的 Windows XP 中, 您可以在 Web 上访问您的库, 但不支持打印工具(请 参阅第 4 [页的系统要求](#page-7-0))。

建议:使用 64 位版本的 Windows Vista 或 Windows 7。

我无法在 Mac OS 中使用 HP ePrint & Share。

解答: 在 Mac OS 中, 您可以在 Web 上访问您的库, 但不支持打印工具(请参阅第 4 [页的系](#page-7-0) [统要求](#page-7-0))。

建议:

- 在 Mac OS 中, 您可以使用 HP ePrint & Share 在云中共享和存储文件。
- 如果您可以访问其它运行 Windows 的计算机, 则可以在该计算机上使用打印工具。
- 如果您具有 HP Designjet T2300 eMFP, 则可以直接将文件扫描到您的库以进行上载。
- 我无法预览多页文档。

解答: 双击文档名称以查看所有文档页面的扩展列表。

### **HP ePrint & Share** 打印工具

● 我无法成功安装打印工具。

解答:需要具有管理员权限才能安装打印工具。

建议:在尝试安装打印工具之前,请以管理员或具有管理权限的用户身份登录。

我无法从打印工具的打印机列表中删除所有打印机。

解答:只能从打印机列表中删除通过网络发现添加的打印机。要从列表中删除任何其它打印机,您 必须从计算机中卸载该打印机。

建议: 要卸载打印机, 请删除相应的 HP Designiet 驱动程序。例如, 在 Windows XP 中选择开 始 > 打印机和传真 > 打印机,然后删除打印机的图标。根据您的操作系统,删除驱动程序的过程 可能会有所不同。

● 打印工具检测不到我的打印机。

<span id="page-46-0"></span>解答:这种情况可能是由于以下原因之一造成的。

- 如果安装的驱动程序指向文件端口或本地端口,则打印工具检测不到该驱动程序。
- 如果无驱动程序打印机已安装为具有旧 IP 地址的无驱动程序打印机,则无法安装该打印机。
- 不支持打印服务器。如果通过 USB 电缆将打印机连接到计算机并共享该打印机, 则打印工具 检测不到该打印机。
- 我在打印工具中看不到黑白打印选项。

解答:打印工具始终将打印作业作为彩色作业发送到打印机。

建议: 在通过打印工具发送图像之前将其转换为黑白图像, 或者使用具有黑白打印选项的打印机驱 动程序进行打印。

我在打印工具中看不到颜色管理选项。

解答: 打印工具没有提供颜色管理。仅将 sRGB 发送到打印机。

建议:如果您需要颜色管理选项,请使用打印机驱动程序而不是打印工具。

我无法在特定纸卷上进行打印。

解答: 打印工具支持常规打印设置的适合下拉列表中显示的卷筒宽度。如果装入其它宽度的卷筒, 它们将在列表中灰显。

建议: 使用支持的卷筒宽度之一: 请参阅第 40 [页的纸张尺寸。](#page-43-0)

学注: 您的打印机可能不会支持所有这些宽度。

### **AutoCAD** 插件

在安装新的 AutoCAD 版本后, 我在 AutoCAD 菜单中再也看不到 ePrint & Share 选项了。

解答: AutoCAD 插件未随新 AutoCAD 应用程序一起安装。

建议: 卸载并重新安装 HP ePrint & Share, 以便将该插件添加到 AutoCAD 选项中。

● 在单击某个预设时,不打开任何窗口,并且我看到以下消息:**Note:This plug-in only prints from paper space.The plot has been cancelled.An error occurred when generating the PDF.**(注意:此插件仅从纸张空间中打印。已取消绘图。在生成 **PDF** 时出 错。)

解答:这是正常情况,因为根据 Autodesk AutoCAD 设计准则,ePrint & Share 设计用于布局而 不是模型对象。

● 在打印时,您可能会看到 Adobe Acrobat 启动屏幕。

解答:要不再显示该屏幕,您应该取消选中 AutoCAD 绘图工具(文件菜单)中的查看 **Adobe PDF** 结果框。

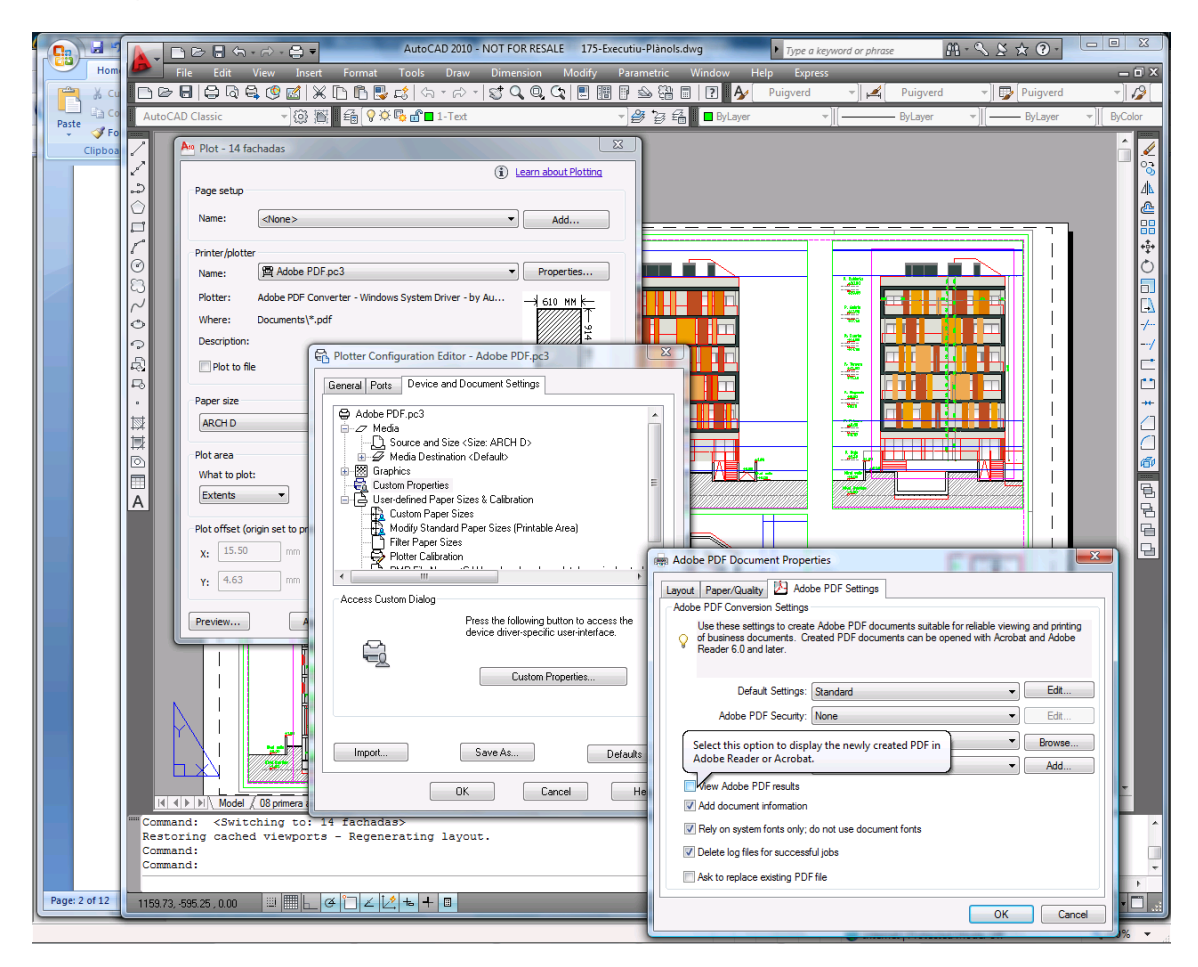

● 在使用配置选项导入预设时,不保存 CTB 文件。

解答: 这是正确的, 在这种情况下, 不会保存 CTB 文件。

# <span id="page-48-0"></span>**Office** 插件

无法在 Excel 插件中选择我的打印机。

解答: 用于 Excel 的 HP ePrint & Share 插件并不支持所有 HP Designjet 打印机, 因为在这些 打印机中指定自定义页面尺寸时出现问题。支持 HP Designjet T 和 Z 系列打印机。

无法在任何 Office 插件中选择我的打印机。

只有在安装了打印机驱动程序时,才能在 Microsoft Office 插件中选择打印机。要解除该限制,请 选择一个不同的打印机并请求打印预览,然后在 HP ePrint & Share 打印工具中更改选择的打印 机。

解答: 如果没有为打印机安装驱动程序, 则不会在打印机列表中显示该打印机。Microsoft Office 中仅显示安装了驱动程序的打印机。不会显示没有驱动程序的打印机。

建议:要避免安装驱动程序,您可以选择一个不同的打印机并请求打印预览,然后在 HP ePrint & Share 打印工具中更改选择的打印机。

● 在打印 Excel 文件中的图像时发生截切。

解答: 可能未正确创建 PDF。

建议: 尝试在图像周围洗择更宽的单元格范围, 然后洗择仅打印选定区域。

### **HP Designjet Go Web**

我使用了 HP Designjet Go Web, 但它没有生成 PDF 文件。

解答: 这是正常的。它生成 PLT 文件。

建议: 要生成 PDF 文件, 请使用 AutoCAD 和 Office 插件。

### 打印就绪文件

● 未正确打印 PDF 文件中的字体。

解答:如果字体既未嵌入到文件中,也未安装到您的计算机上,则会出现这种情况。

建议: 将这些字体嵌入到文件中, 或在您的计算机上安装这些字体。

● 我无法打印较长的 PDF 文件。

解答: 打印工具具有 PDF 转换限制: 在 600 dpi 分辨率下, 打印件的最大长度为 1.3 米 (51 英寸)。在 300 dpi 下,最大长度增加到 2.7 米 (106 英寸)。如果您尝试超过此限制, 则会在作 业旁边显示一个警告图标,而不会打印该作业。

建议:如果您需要超过打印工具允许的最大长度,您可以通过降低打印质量设置来减少分辨率,或 者使用没有此类长度限制的打印机驱动程序。

<span id="page-49-0"></span>库管理

- 我刚刚从与我共享文件的某个人那里收到一封邮件,但在查看我的库时没有看到共享事件。 解答:尝试按浏览器的刷新/重新加载按钮,以确保页面是最新的。
- **无法向其他人提供我收到但不归我所有的共享文件**。

解答:这是一项有意设置的功能,用于限制分发共享发起者创建的文件。如果要使用这些文件,您 可以打印这些文件或将其下载到本地磁盘。

● 我无法删除某些共享事件。

解答: 您只能删除拥有的事件。

● 我的库的共享事件中有一个文件为灰色,我无法对其执行任何操作。

解答:这表明共享事件所有者已删除该文件,在这种情况下,无法对其执行任何操作。

● 我无法将任何其它文件上载到库中。

解答: 您的库配额为 5 GB。在到达该限制后, 您无法再上载任何其它文件, 直到从库中删除一些 文件以释放空间。

建议: 如果使用 eMFP 扫描到您的库, 请考虑修改作业的质量/分辨率以减少文件大小, 使每个文 件在您的库中需要较少的空间。

<span id="page-50-0"></span>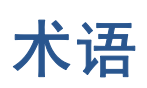

#### **HP Designjet Go Web** 通过使用该打印机驱动程序,您可以从计算机上的任何应用程序中打印到 HP ePrint & Share。

### **HP ePrint & Share**

用于存储、组织、打印和共享文档的 HP 系统。

#### **HP ePrint & Share** 打印工具

安装在您的计算机上的一个程序,可以使用任何连接的 HP Designjet 或 LaserJet 打印文件并将这些文件存储在您 的库中。

### **HP ePrint & Share** 上载程序

安装在您的计算机上的一个程序,可用于管理发送到 HP ePrint & Share 的文件队列。

#### 标记

应用于库中的一组文件的描述性标签。

#### 插件

用于在程序中增加某些功能的软件模块。

成员

允许共享位于共享事件中的文件集的人员之一。

库

存储在 HP ePrint & Share 服务器上的事件和文件集合。

#### 配额

在 HP ePrint & Share 服务器上为库分配的空间量。

事件

通过一起打印、共享或标记而彼此关联的一个或多个文件。